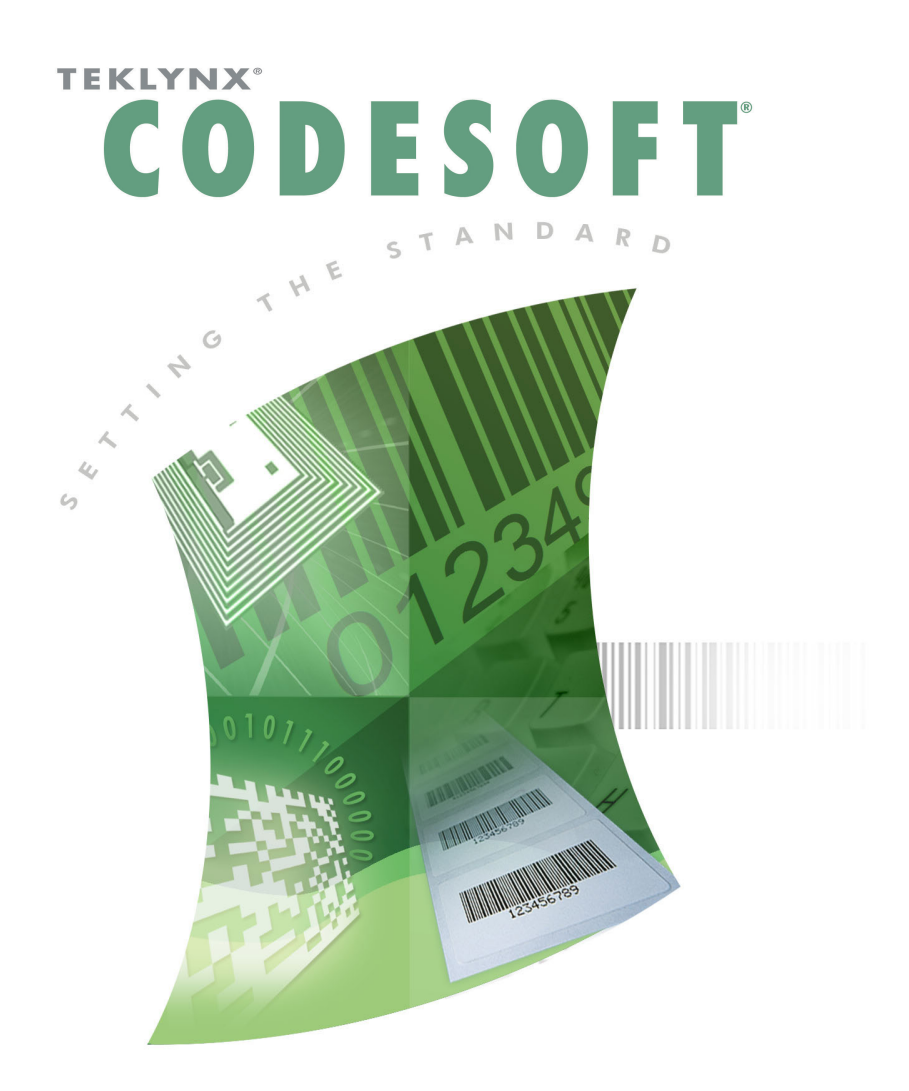

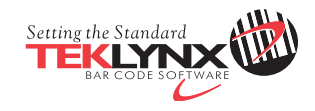

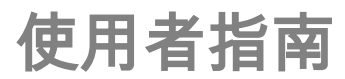

CS2015-TU-ZHT-240715

本指南中的資訊不具備契約性,如有修改,恕不另行通知。

## 指南中所說明的軟體是按照授權協議進行販售。只有在授權協議條款許可的條件下,才可使用、複製或

### 重製本軟體。

## 在沒有取得 TEKLYNX Newco SAS

的書面同意時,不得以任何方式或為了達到任何目的(除了購買者個人使用之外)而複製、重製或傳輸

本手冊中的任一部分。

©2015 TEKLYNX Newco SAS,

版權所有。

# <span id="page-4-0"></span>目錄

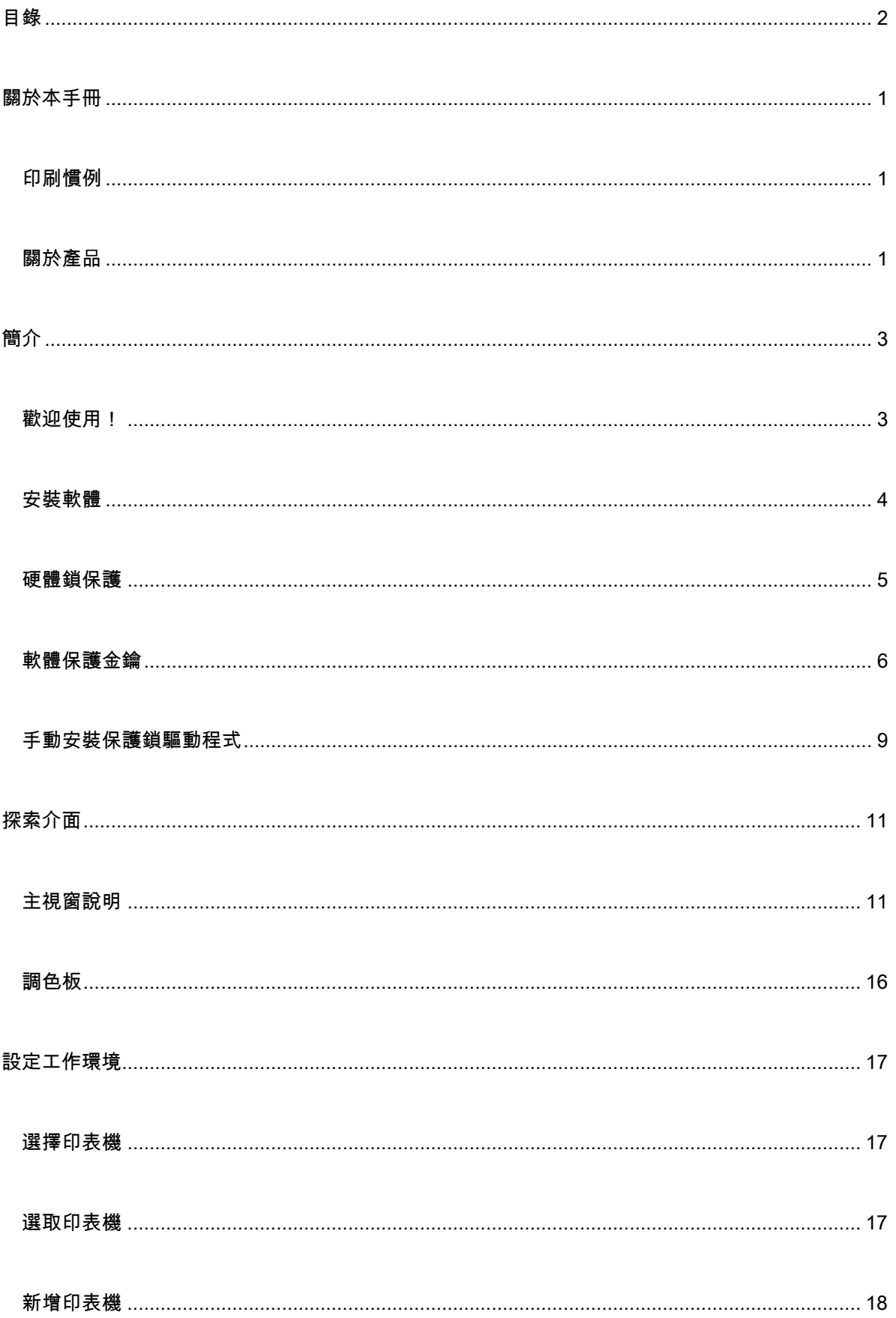

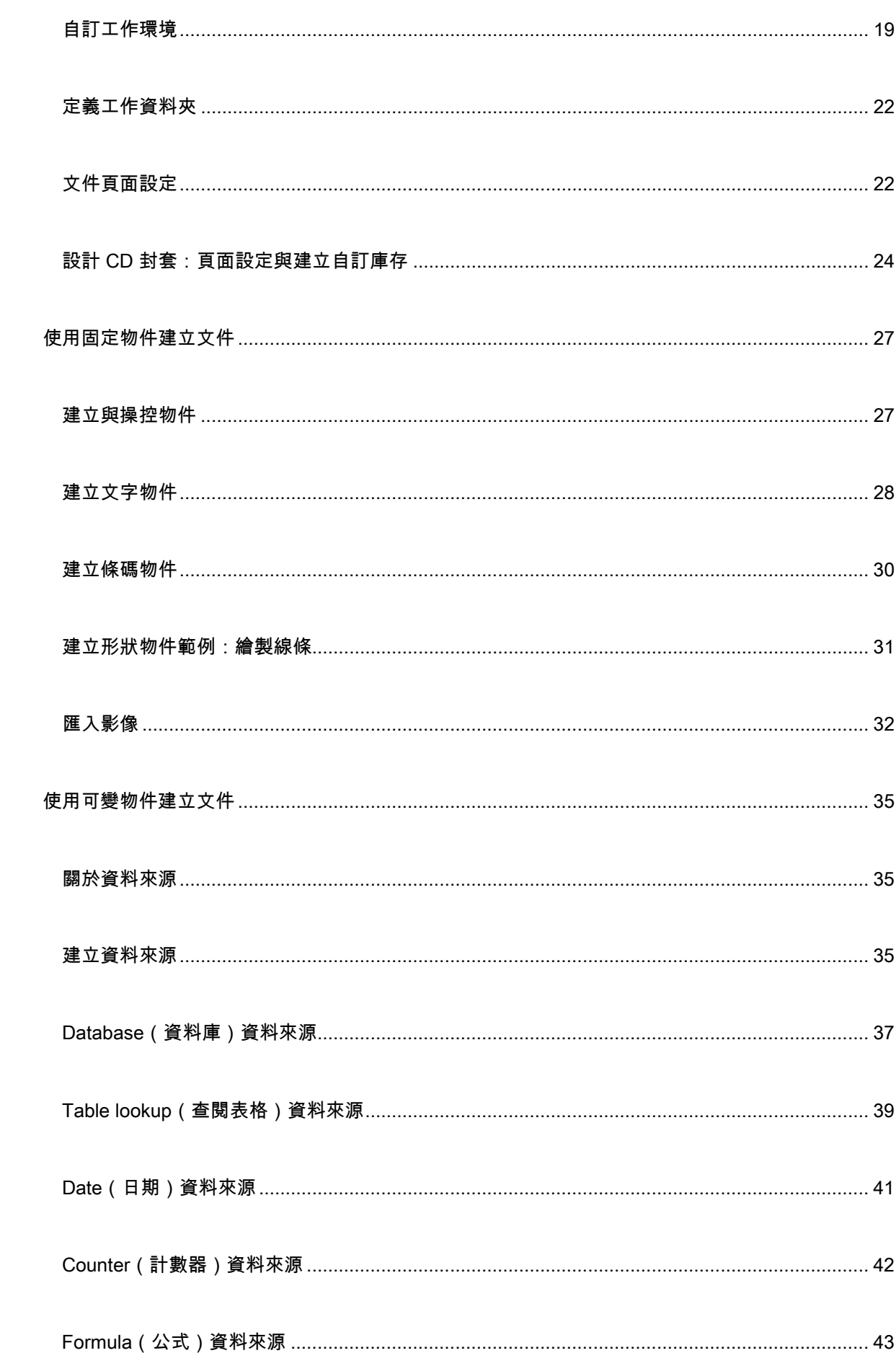

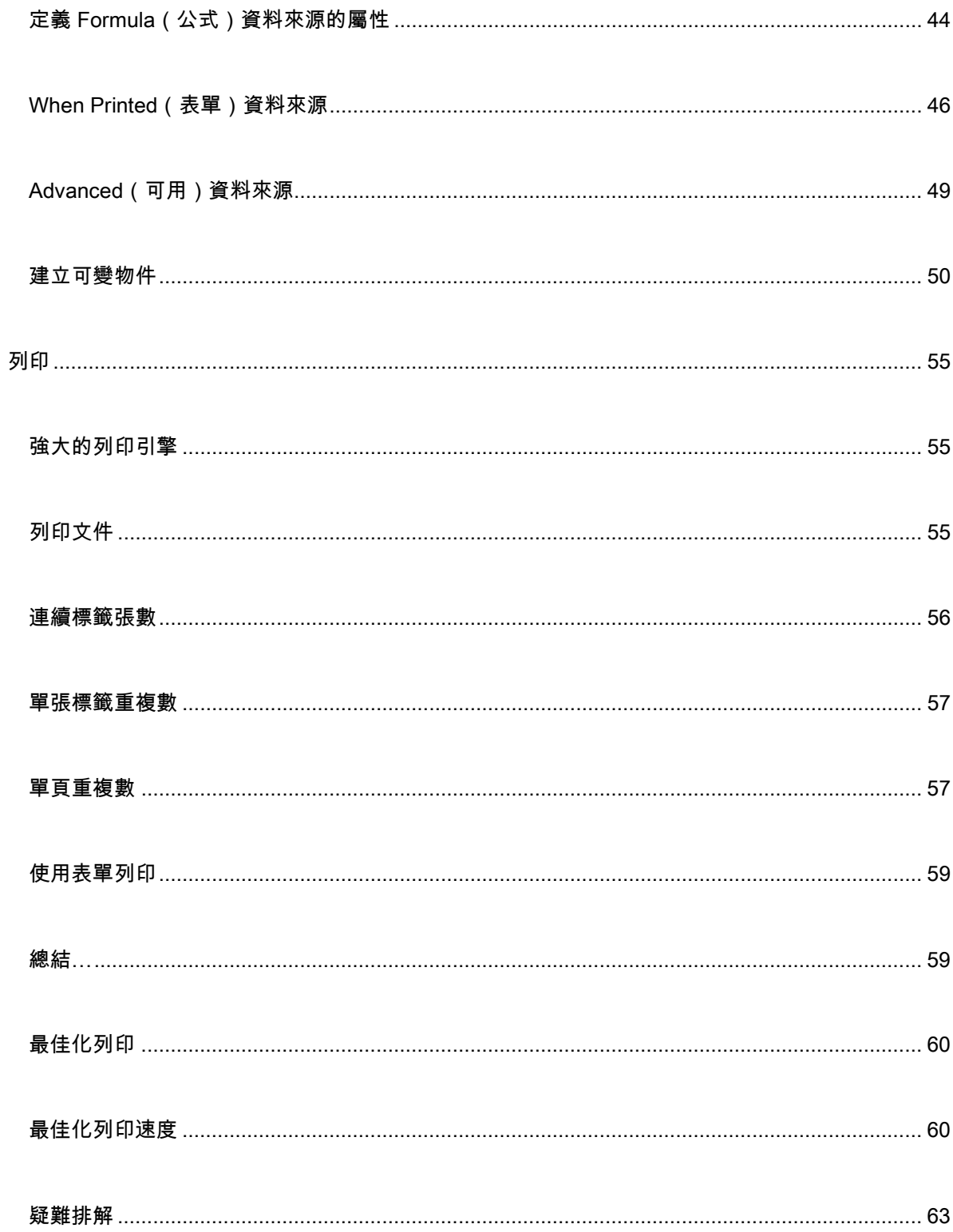

### <span id="page-7-0"></span>關於本手冊

# <span id="page-7-1"></span>印刷慣例

本手冊使用以下慣例來區分不同類型的資訊:

- 取自介面本身的詞彙會以粗體表示,例如指令。
- 會以全大寫字母顯示按鍵。例如:「按 SHIFT 鍵」。
- 已編號的清單表示需要遵循特定程序。
- 一段文字旁邊出現連接詞「- 或 -」時,表示可選擇另一個程序來完成要執行的作業。
- 一個功能表指令包含子功能表時,將以粗體顯示該功能表名稱及隨後應選擇的指令。因此,「 請至 File (檔案)> Open(開啟)」就表示選擇 File(檔案)功能表,然後再選 Open(開啟)指令。

# <span id="page-7-2"></span>關於產品

您的產品可能無法使用本手冊中所說明的部份功能。

如需取得軟體提供特定功能的完整清單,請參閱產品隨附的規格表。

<span id="page-9-0"></span>簡介

## <span id="page-9-1"></span>歡迎使用!

恭喜您購買了領先全球的自動辨識套裝軟體!

## 簡介

本標籤設計軟體可讓您快速建立並編輯複雜的標籤,而且可以整合貴公司的所有電子資料,確保與所有 系統的完整性。

應用程式可滿足自動辨識作業的所有需求,並順利整合至生產程序中。

對於任何有複雜條碼資料輸入、收集和即時編輯需求的公司,本軟體是軟體市場中最易於使用且最直覺 式設計的解決方案。

### 產品說明

您的產品包含下列元件:

- 安裝 DVD。
- 完整的電子使用說明書。
- 一份授權協議書及註冊卡。
- 一個軟體鎖(軟體金鑰)或硬體鎖 (Dongle)。

注意:ReleaseUS.html 檔案包含軟體的最新資訊。此檔案中的資訊可取代本手冊所包含的資訊。

## 系統需求

執行本應用程式的基本軟硬體需求類似執行 Windows™ 上多數應用程式的需求:

- 一個 32 或 64 位元的 Windows® 作業系統:Vista SP2、7 SP1、8、8.1、10、Server 2008 SP2、 2008 R2 SP1 或 2012。
- 配備有 2 GB 的可用 RAM 的電腦(依系統而定)
- 硬碟至少有 1.5 GB 的可用磁碟空間(依安裝選項而定)
- CPU:2 Ghz(最低需求)。
- 顯示卡:DirectX 9(最低需求)。
- 執行安裝程序時,您必須有存取電腦的管理員權限。
- 系統必須存取網際網路或具備專用的 USB 連接埠。

注意:為了避免相容性問題,請移除可能安裝在系統上的所有舊版標籤軟體。

注意:ReleaseUS.html 檔案包含軟體的最新資訊。此檔案中的資訊可取代本手冊所包含的資訊。

#### 安裝

注意:安裝本軟體之前,請儲存作業並關閉所有其他程式。

執行安裝程式之前,請檢查電腦的設定。

1. 將安裝光碟放入正確的光碟機中。接著會顯示 Installation (安裝) 視窗。

如果沒有自動啟動光碟:

- 2. 前往 [Windows 檔案總管] 並展開 DVD 光碟機。按兩下 a(例如:D:\index.hta)。
- 3. 選取想安裝的產品,然後按一下 Install (安裝)按鈕並遵循螢幕顯示的指示進行操作。

## <span id="page-10-0"></span>安裝軟體

選取想安裝的程式功能,然後按一下 Next (下一步)。

執行安裝程序之前,請確認您擁有本機的管理權限。

## 授權保護

可使用軟體金鑰(啟動碼)或硬體鎖 (Dongle) 保護您的軟體。

注意:如果沒有防護鍵,程式將會以「試用」模式執行。您將無法儲存並列印標籤

- 硬體鎖是一個小型電子裝置,您只須在啟動軟體前,將它插入電腦的平行埠或 USB 連接埠即可。
- 軟體金鑰是一組啟動碼,首次啟動軟體或執行試用版本時,Activation Wizard ( 啟動精靈) 會要求您輸入此啟動碼。如果您是使用試用軟體金鑰,您可以使用產品所 有可用的功能 100 次或 30 天。

注意:啟動應用程式時,如果保護金鑰不符合產品版本,系統會顯示對話方塊提供必要的指示。

您必須先執行標籤軟體安裝程序,然後啟動保護金鑰或將保護鎖連接至電腦。

## <span id="page-11-0"></span>硬體鎖保護

如果您購買的軟體附有硬體鎖,您可選擇 USB 連接埠或平行埠的硬體鎖。

連接平行埠的硬體鎖 / 連接 USB 埠的硬體鎖:

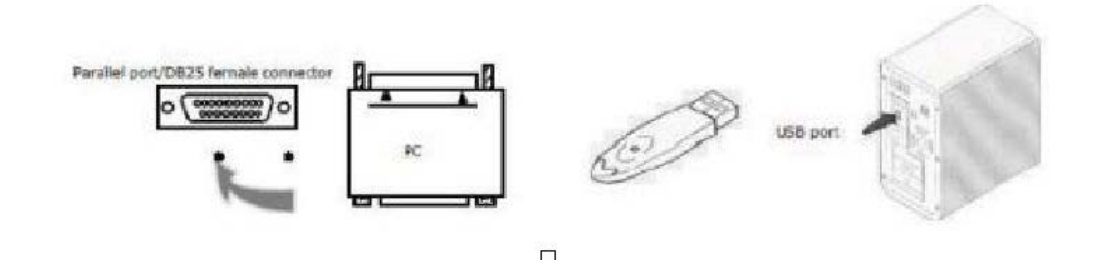

如果您需要在同一平行埠上使用印表機,只需將它插入此軟體保護鎖即可。您可能需要啟動印表機以辨

### 識軟體保護鎖

使用 USB 硬體鎖,且有多個 USB 連接埠時,您可以使用任何一個 USB 連接埠。如果您沒有可用的 USB 連接埠,可使用 USB 擴充集線器。USB

裝置為熱抽換式,表示您可隨時將它們拔除及插入匯流排中,無需重新啟動電腦。

注意:可在應用程式執行期間,安裝驅動程式。不過,您必須重新啟動標籤設定軟體,變更才會生效。

#### 啟動軟體時的錯誤訊息

如果您在啟動軟體時,顯示錯誤訊息,請檢查以下項目:

- 管理權限。您必須擁有電腦的本機管理權限,才能正確安裝保護鎖。如果沒有管理權限,啟動 軟體時,您將會看見錯誤訊息。您必須手動安裝驅動程式。
- 驅動程式安裝。如果安裝期間出現問題,或啟動軟體時,出現錯誤訊息,就必須手動安裝驅動 程式。
- 保護鎖:請檢查已連接的保護鎖可與標籤設定軟體正常作業。
- 驅動程式更新:可能尚未更新驅動程式。若要更新驅動程式,請從下列網站下載:http://www.al addin.com/support/hasp/enduser.aspx

# <span id="page-12-0"></span>軟體保護金鑰

安裝標籤軟體後,就會啟動 Activation Wizard(啟動精靈)並指引您完成軟體保護金鑰的程序。

在 Activation Wizard(啟動精靈)中,選取Activate(啟動)。

有四種方法可以啟動軟體:線上啟動、使用 USB 金鑰、使用智慧型手機以及使用我們的網站。

若您在安裝軟體的電腦上擁有網際網路連線,則會自動選取線上啟動

### 線上啟動

部份 企業使用 Proxy 伺服器來保護網路,所以必須進行額外的步驟,才可輸入 IP 位址並連線到網際網路。

- 1. 輸入產品提供的序號和密碼,然後按一下Next(下一步)。
- 2. 在 User Registration(使用者註冊)表單中輸入或編輯您的資訊。按一下Next(下一步)。
- 3. 按一下 Finish(完成)。

若您在安裝軟體的電腦上沒有網際網路連線,但可存取其他具有網際網路連線的電腦,則可使用 USB 金鑰來啟動產品。

### 使用 USB 硬體鎖

- 1. 輸入產品提供的序號和密碼,然後按一下Next(下一步)。
- 2. 選取 Using a USB key(使用 USB 金鑰)。
- 3. 選取要用來啟動的媒體(USB

金鑰、外接硬碟或網路磁碟機),然後按一下Next(下一步)。用來進行啟動的檔案會複製到 選取的媒體。

- 4. 僅 USB 裝置: 拔下卸除式媒體,然後將其插入連線至網際網路的電腦。
- 5. 在連線至網際網路的電腦上,按兩下USBWizard.exe(位於媒體的根目錄)。這會啟動 Activation Wizard (啟動精靈)。
- 6. 選取要啟動的授權,然後按一下Next(下一步)。
- 7. 在 User Registration(使用者註冊)表單中輸入或編輯您的資訊。按一下Next(下一步)。

接著 會出現一則訊息,通知您已成功取得所選授權的啟動資訊。

- 8. 僅 USB 裝置: 從此電腦拔下卸除式媒體,然後將其重新插回安裝軟體的電腦。
- 9. 在安裝軟體的電腦上,再次按兩下USBWizard.exe(此檔案位於媒體的根目錄)。精靈會顯示 可在安裝軟體之電腦上啟動的授權。

10. 按一下 Next(下一步)。

11. 按一下 Finish(完成)。

若您無法存取具有網際網路連線的電腦,則可使用智慧型手機來啟動產品

### 使用智慧型手機

您必須使用條碼掃描器應用程式來讀取條碼,才能使用智慧型手機來啟動軟體。您可以從應用程式商店 / 市集來下載應用程式。此啟動模式會在您的智慧型手機上使用網際網路連線。

- 1. 輸入軟體提供的序號和密碼,然後按一下Next(下一步)。
- 2. 選取 Using a smartphone(使用智慧型手機)。
- 3. 在 User Registration (使用者註冊)表單中輸入您的資訊。按一下Next (下一步)。
- 4. 接著會出現條碼。將游標移至條碼上方以放大顯示。
- 5. 開啟智慧型手機上的條碼掃描器應用程式。
- 6. 使用智慧型手機掃描條碼。
- 7. 按一下 Continue(繼續)或開啟手機上的瀏覽器。
- 8. 接著會顯示「軟體啟動」網站。您可以在此處註冊並啟動軟體。必須填寫所有欄位。
- 9. 按一下Submit(提交)。驗證代碼和安裝代碼會顯示於「軟體啟動」網頁的下方。請視需要向 下捲動瀏覽。
- 10. 在精靈內輸入驗證代碼和安裝代碼(使用大寫字母)。
- 11. 按一下 Next(下一步)。
- 12. 按一下 Finish(完成)。

### 使用我們的網站

- 1. 輸入軟體提供的序號和密碼,然後按一下Next(下一步)。
- 2. 選取 Using our website(使用我們的網站)。
- 3. 您可從其他具有網際網路連線的電腦,存取此畫面提供的連結(http://www.teklynx.eu/nsp/) 。您或其他具有網際網路連線的使用者可連線至我們的網站以完成啟動。需要序號、密碼(隨 附於產品)和使用者代碼(顯示於精靈)才能使用此服務。
- 4. 在網站上顯示的User

Registration(使用者註冊)表單中輸入授權使用者的資訊。按一下Next(下一步)。

- 5. 按一下 Submit(提交)。
- 6. 網站上會顯示驗證代碼和安裝代碼。在精靈中輸入這些資訊(使用大寫字母),然後按一下Ne xt(下一步)。
- 7. 按一下 Finish(完成)。

## <span id="page-15-0"></span>手動安裝保護鎖驅動程式

如果您想要手動安裝保護鎖驅動程式,請依下列步驟執行:

- 前往 [Windows 檔案總管] 。
- Windows XP and Server 2003

輸入 C:\program files\TKI\software version number\Common\Tools\Dongle\

檔案路徑,然後輸入下列指令:\HaspDinst.exe -i

Windows 7, 8 , 8.1, Server 2008 and Server 2012, 64-bit machines:

輸入 C:\Program Files (x86)\Common Files\TKI\Dongle\ 檔案路徑,然後輸入下列指令:

\HaspDinst.exe -i

For 32-bit machines:

輸入 C:\Program Files \Common Files\TKI\Dongle\ 檔案路徑,然後輸入下列指令:

\HaspDinst.exe-i

注意:建議您在安裝驅動程式之前,先關閉您的標籤設定軟體及其它應用程式。

### 啟動程式

1. 比 Windows 8 版本舊的 Windows 版本:前往 [開始] > [程式]

並找到軟體程式群組的標籤設計。

Windows 8, 8.1 使用者:存取搜尋工具。要存取和使用搜尋工具,按下鍵盤上的Win[Windows 鍵] + C 或在右上或右下角滑動,開啟圖示。開啟 [圖示突顯功能表] 後,按一下/輕觸 [**搜尋**] 按鈕。

2. 選取安裝時,您命名此程式群組的名稱(依照預設,就是應用程式的名稱)。

畫面上會出現主視窗。

#### <span id="page-17-0"></span>探索介面

## <span id="page-17-1"></span>主視窗說明

本節簡介主要介面元素的概觀,在每個階段作業開始時,主視窗中就會顯示這些元素。

## 功能表列

功能表列包含下列選項:File(檔案)、Edit(編輯)、Object(物件)、Data Source(資料來源)、Tool(工具), Window(視窗)、以及 Help(說明)。

### 開啟功能表

- 1. 選取功能表。
- 2. 選擇您想執行的指令。

注意:若要使用鍵盤存取指令,請使用快速鍵。按下 ALT

鍵再加上功能表名稱中加底線的字母,或是指令名稱。

## 工作區域

工作區域是視窗的中央部份,位於漸層尺規與捲軸之間。該區域設定實際限制文件範圍的方框並包含要 列印的物件,另外還包含非列印區域,可讓您插入不想列印的註解與物件。

## 文件

開啟新的階段作業時,程式會在視窗左上角顯示一個方框。此方框代表要列印文件的實際範圍。 請將物件置於此方框內以建立文件。

## 狀態列

狀態列位於視窗底部,顯示選取印表機的名稱、目前連接的通訊埠、滑鼠指標的 X 與 Y

座標以及選取物件 CX 與 CY 尺寸。

 $\sqrt{\frac{233.69.53}{x,y.12.33.69.53}}$  (x, cy: My Printer

### 工具列

這些工具可讓您以比使用功能表更快的速度執行例常性作業。

## 選取工具

• 按一下對應工具的按鈕。

## 標題列

標題列顯示軟體名稱與目前文件的名稱,如果建立新文件,則會顯示「文件編號」。還可以使用滑鼠按 住標題列來移動工作區域視窗。

## 文字格式設定工具列

這些工具可讓您修改文字與/或段落的格式設定,也就是變更字型、字元大小、樣式選項、文字換行等格 式。

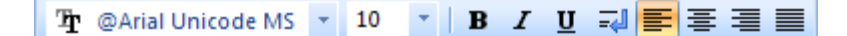

### 若要變更格式設定

- 1. 選取文件中的物件。
- 2. 按一下必要選項。

注意:您也可以在 Text(文字)屬性對話方塊中存取所有選項。

## Object(物件)工具列

Object(物件)工具列會顯示選取物件的名稱,並允許您存取該物件的屬性。

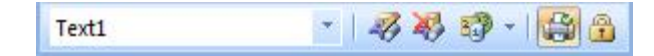

View(檢視)工具列

View(檢視)工具列提供多種顯示選項。

若要變更檢視模式,請按一下必要的檢視模式:

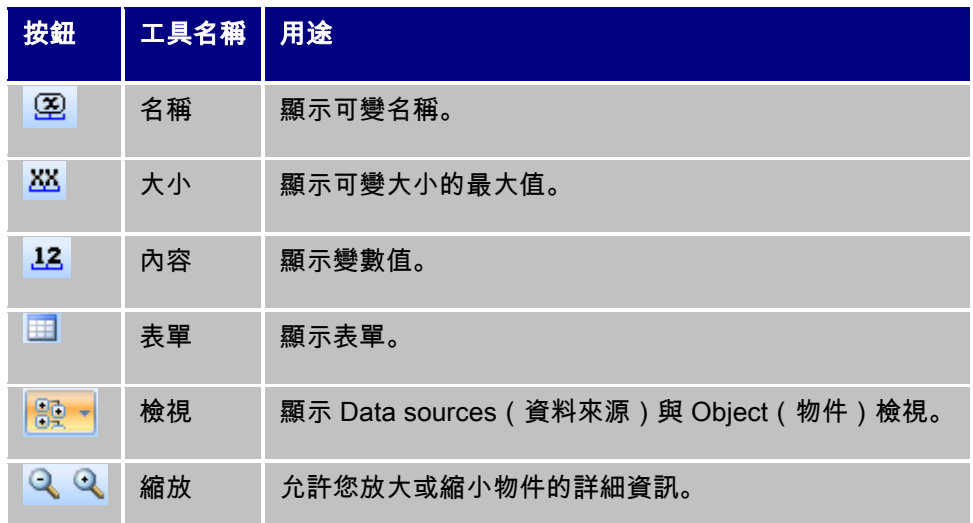

注意:您也可以從 View(檢視)功能表存取上述所有選項。

## Design(設計)工具列

建立工具列包含許多按鈕,每個按鈕代表一項建立與操控物件的工具。

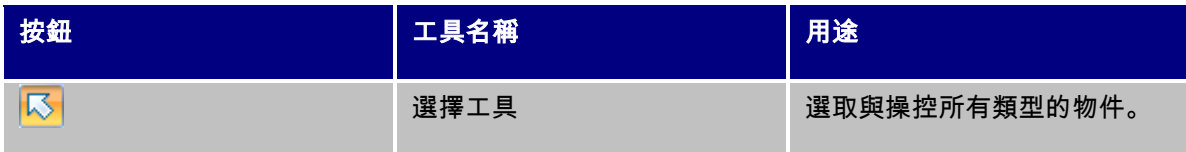

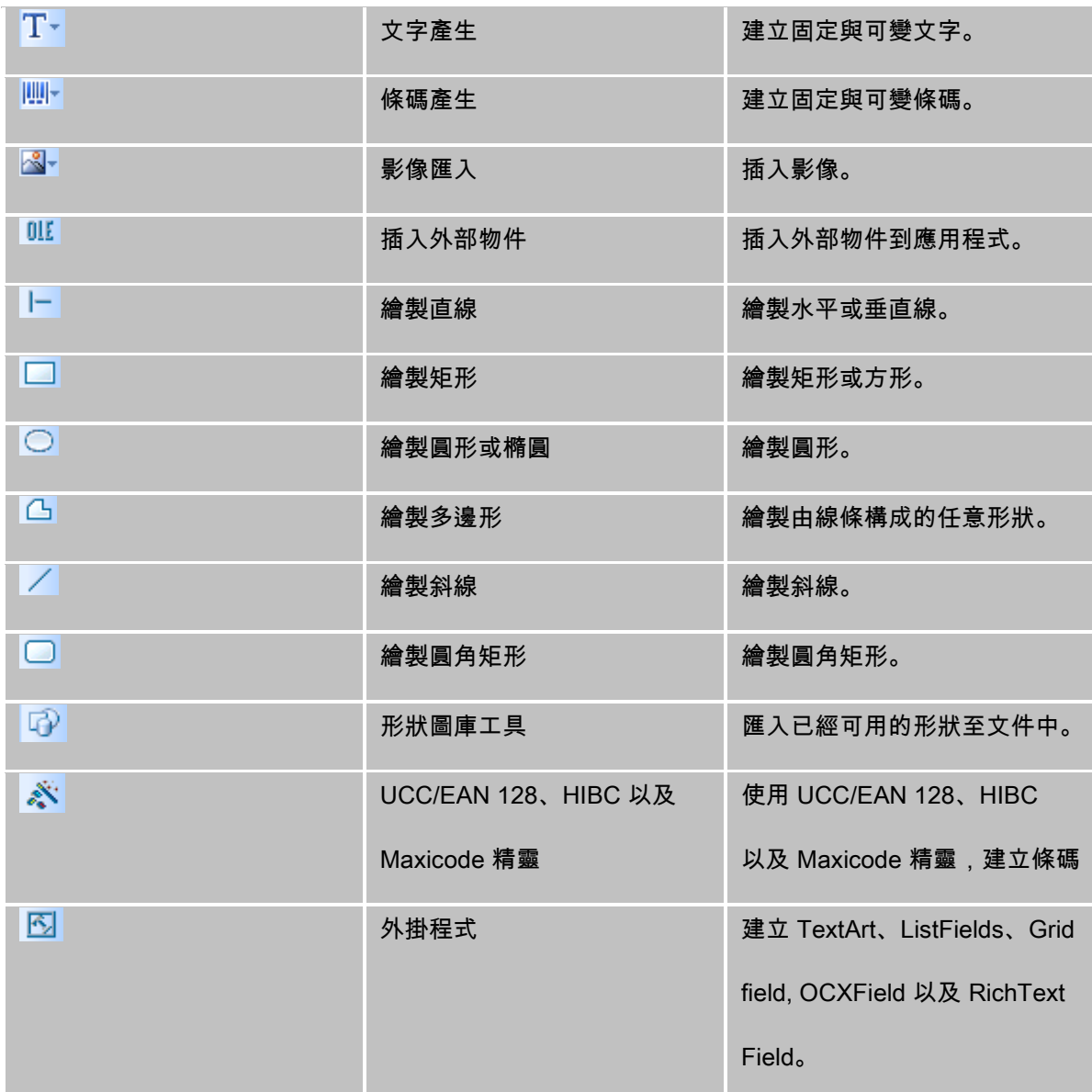

## 資料來源與物件檢視

Data

Sources (資料來源)檢視顯示資料來源與相關可變物件的數量。您可以使用拖放的方式來插入可變物 件至文件中。您也可以使用快顯功能表來新增、刪除以及修改可變物件屬性。

Objects (物件)檢視會按類型和屬性 ( 如位置、高度和寬度 ) 顯示建立物件的數量。您也可以使用這 個標籤來選取物件並變更其位置。

使用鍵盤上的向上與向下鍵,可讓您在樹狀結構中往上或往下移動。使用 + 與 -

符號可讓您展開或收合清單,並且顯示與每個資料來源或每個類別可用物件相關的可變物件清單。

#### 關於資料來源

資料來源包含相同來源中,由資料提供的可變物件清單。

選取資料來源時,也同時說明必要資料的位置與資料的類型。該資料可來自於應用程式內部(Date(日 **期)**和 Counter(**計數器)**)或外部(Database(**資料庫)**和使用 Form(表單)直接輸入的資料)。

下列為 Data

Sources(資料來源)檢視中可用的各種資料來源:Database(資料庫)、Date(日期)、Form(表 單)、Formula(公式)、Table Lookup(查閱表格)、Counter(計數器)以及Free(可用)。

## 刻度尺

可以使用漸層尺規來檢視滑鼠位置並在文件中準確地放置各種物件。使用 Tools

Options(工具選項)指令就可設定尺規以英吋或公釐顯示。

使用尺規可讓您指出滑鼠指標的位置,在文件中精準地置放想要加入的各種物件。您可以使用 Tool(工具)> Options(選項)> Display(顯示)指令來設定尺規以英吋或公釐顯示。

- 連按兩下水平尺規的左半部可降低顯示比例。
- 連按兩下水平尺規的右半部可提高顯示比例。
- 您可以在水平尺規上按一下滑鼠右鍵,顯示 Zoom(縮放)比例快顯功能表,或是在垂直尺規上按一下滑鼠右鍵,顯示 Orientation(旋轉角度)快顯功能表。

## Rotation(旋轉)按鈕

按一下文件左上角的 $\overline{A}$ 就可以旋轉畫面上的文件 90°、180°、270° 或 360°。畫面旋轉只是顯示的功能,不會對列印造成影響。

User Guide

## 若要旋轉文件:

- 按一下旋轉按鈕,向左旋轉文件 90°。
- 按一下旋轉按鈕,向右旋轉文件 90°。

注意:您可以使用 View(檢視)>

Orientation(旋轉角度)指令,或是在垂直尺規上按一下滑鼠右鍵,顯示快顯功能表,達到相同的文件 旋轉效果。

## <span id="page-22-0"></span>調色板

工作區域底部顯示調色盤,可讓您修改文件中任何物件的顏色(文字、條碼和形狀等)。

## 若要變更物件的顏色:

- 1. 選取必要物件。
- 2. 在調色盤中的顏色上按一下滑鼠左鍵,套用顏色至文字、線條或外框顏色。
- 3. 在調色盤中的顏色上按一下滑鼠右鍵,套用為背景顏色。

注意:此按鈕 X 會移除物件的背景顏色。

您也可以使用 Properties (屬性)對話方塊來變更顏色。

- 1. 連按兩下一個物件。螢幕就會出現 Properties (屬性)對話方塊。
- 2. 在 Character (字元)標籤上,選取顏色 (前景與背景顏色)

<span id="page-23-0"></span>設定工作環境

## <span id="page-23-1"></span>選擇印表機

建立文件之前,必須先設定工作環境。

步驟一包括選取您想要用來列印標籤的印表機。並非所有印表機都擁有相同的功能,因此,根據所選取 的印表機型號,可用的選項也會不同。

步驟二則是選擇工作環境選項,例如介面語言和衡量單位等。本章稍後將檢閱所有可用的選項。

最後步驟包括文件頁面設定,例如定義文件尺寸、方向和邊界等。

標籤設計軟體可讓您使用多款印表機進行列印,軟體並隨附這些驅動程式。您也可以使用安裝在本機機 器上或公司網路上的任何 Windows 印表機來列印。

建立文件前,您必須選取印表機,因為選取的印表機將決定頁面設定選項、使用不同字元字型以及其他 設定。

## <span id="page-23-2"></span>選取印表機

您可以使用下列方式存取 Printer selection (印表機選取)對話方塊:

指令: File (檔案) > Select printer (選取印表機)

-或-

按一下 © 按鈕

- 或 -

按下 F5 鍵

也可以按一下 Print (列印)對話方塊 (F6) 中的 Printer (印表機)按鈕來存取此功能。

# 建立文件前必須先選取印表機。您所選取的印表機將影響頁面設定選項和使用不同字 型等設定。選擇印表機

### Windows 印表機與原生印表機

如上所述,此標籤設計軟體可使用多款 Windows

與原生(直接原生與原生傳輸)印表機進行列印作業。

#### **Windows**

印表機這個名詞指的是安裝在作業系統上的任何印表機,通常為辦公印表機、雷射印表機以及其他印表 機。列印工作會傳送到 Windows 多工緩衝處理器(工作佇列)。

標籤設計軟體隨附原生與原生傳輸印表機的驅動程式,並可直接管理這些印表機上的列印工作。

### 若要選取印表機

1. 選擇 File (檔案) > Select printer... (選取印表機...)

您也可以按一下<sup>629</sup>按鈕或按下 F5 鍵。

- 2. 從清單選取印表機。
- 3. 按一下 OK(確定)。

注意:可用圖示區別應用程式所提供的驅動程式。

## <span id="page-24-0"></span>新增印表機

您可以透過 File(檔案)> Select printer(選取印表機)指令,然後按一下 Add(新增)來存取 Add a printer(新增印表機)對話方塊。

可在此對話方塊新增軟體隨附的印表機驅動程式。

注意:必須使用「控制台」才可新增 Windows 印表機。

### 若要新增印表機:

1. 按一下 File (檔案) > Select printer (選取印表機)。

您也可以按一下<sup>62</sup>按鈕或按下 F5 鍵。

- 2. 按一下 Add(新增)。
- 3. 在 Model (機型)清單中,選取製造商,然後選取印表機型號。
- 4. 選取通訊連接埠(序列、平行或檔案),然後按一下 OK (確定)。

注意:按一下印表機製造商旁的加號 (+) 來顯示不同型號。

## 不同通訊連接埠

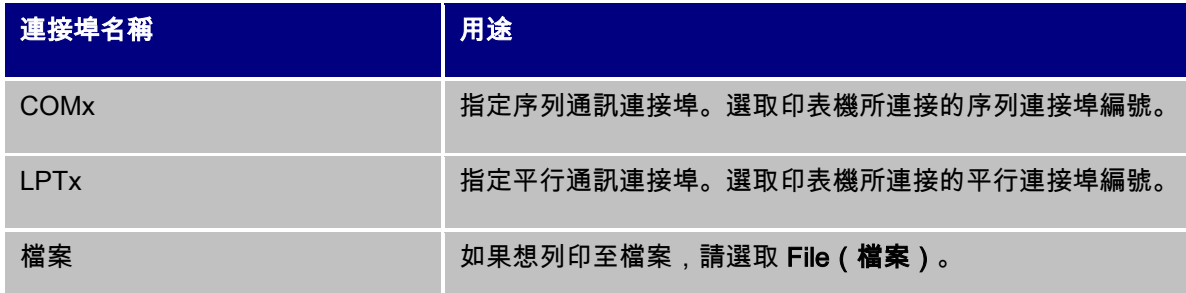

#### 示範

在 LPT1 上新增 Zebra 140

- 1. 選擇 File (檔案) > Select printer (選取印表機)。
- 2. 按一下 Add(新增)。
- 3. 在 Model(機型)清單中,選取「Zebra」群組,然後選取型號。
- 4. 選取 LPT1 通訊連接埠,清除 Direct access(直接存取)方塊,然後按一下 OK(確定)。

## <span id="page-25-0"></span>自訂工作環境

軟體提供許多自訂工作環境的選項。

選項包括介面語言選擇、測量單位、對話方塊顯示字型以及匯率。

以多種可用語言顯示使用者介面,且可以輕鬆變更。

若要變更介面語言:

- 1. 選擇 Tools(工具)> Options(選項)。
- 2. 按一下 Display (顯示)標籤。
- 3. 選取語言。
- 4. 按一下 OK(確定)。

注意:按一下 OK(確定)後,就會以選取的語言,顯示所有功能表、指令以及畫面訊息(線上說明與 Windows 對話方塊除外,例如開啟與另存新檔)。

修改顯示選項與工作環境

您可以修改介面語言、測量單位以及對話方塊的顯示字型。使用 Display(顯示)標籤來選擇選項。

若要存取 Display(顯示)標籤,選擇 Tools(工具)> Options(選項)。

選擇測量單位

測量單位可以為公釐或英吋。選擇測量單位將變更漸層尺規。

## 若要選擇測量單位:

1. 選擇 Tools(工具)> Options(選項)。

20

- 2. 按一下 Display (顯示)標籤。
- 3. 選取單位。
- 4. 按一下 OK(確定)。

### 變更對話方塊顯示字型

- 1. 選擇 Tools(工具)> Options(選項)。
- 2. 按一下 Display (顯示)標籤。
- 3. 在 Display(顯示)字型欄位中,按一下
- 4. 選取字型。
- 5. 按一下 OK(確定)。

## 修改格線比例

可使用格線比例來對齊物件,您可以修改或停用此功能。

- 1. 選擇 Tools(工具)> Options(選項)。
- 2. 按一下 Grid (格線)標籤。
	- 或 -

連按兩下垂直尺規以直接存取 Grid (格線)標籤。

- 3. 選取必要的格線比例。
- 4. 按一下 Display (顯示)標籤。
- 5. 按一下 OK(確定)。

注意:已在 Display(顯示)標籤中,定義格線比例所使用的測量單位。

#### 定義匯率

#### User Guide

eurotocurrency 與 currencytoeuro 公式會使用方塊中所定義的匯率。

- 1. 選擇 Tools(工具)> Options(選項)。
- 2. 按一下 Others (其他)標籤。
- 3. 在方塊中輸入匯率。

注意:預設匯率為法國法郎 (French Franc) 與歐元 (Euro) 的匯率。

# <span id="page-28-0"></span>定義工作資料夾

啟動軟體後,第一次開啟 Open (開啟)與 Save

as (另存新檔)對話方塊時,會選取我的文件資料夾為預設工作資料夾。

- 1. 選擇 Tools(工具)> Options(選項),然後選取 Default folders(預設資料夾)標籤。
- 2. 按一下 Path(路徑)欄以變更預設工作資料夾。

- 或 -

按一下 按鈕並選取新的預設工作資料夾。在 Directory(目錄)欄中會變更路徑。

目錄 欄內的路徑將會變更。

3. 按一下 OK(確定)。

# <span id="page-28-1"></span>文件頁面設定

格式化文件

可在 Page setup(頁面設定)對話方塊中,建立與修改文件範本。

格式化文件包括設定頁面大小、方向、每列與每欄的標籤數量、文件大小、邊界以及標籤間距等設定。 您可以建立專屬文件範本並儲存範本以供將來使用。

注意:建立文件庫存之前,必須先選擇產生文件所要使用的印表機型號。選擇 File(檔案)> Select printer(選取印表機)。

使用Page setup(頁面設定)對話方塊來定義頁面格式。此設定會更新印表機設定。軟體不會使用 Printer settings(印表機設定)對話方塊中所定義的頁面設定。

若要存取 Page setup(頁面設定)對話方塊:

1. 選擇 File(檔案)> Page setup(頁面設定)。

- 或 -

按一下 按鈕。

- 2. 按一下 Label (標籤)標籤並輸入標籤的大小與數量。
- 3. 按一下 Page (頁面)標籤並選取頁面大小與方向。
- 4. 在 Margins (邊界)標籤中,輸入想要的值。

**Stock (庫存)** 標籤可讓您儲存自訂庫存。

5. 按一下 OK(確定)。

注意:輸入的參數與庫存大小不相容時,就會顯示錯誤訊息。

### 示範

#### 建立與定義自訂庫存的頁面設定

- 1. 建立新文件。
- 2. 選取一般 Windows 印表機。
- 3. 選擇 File(檔案)> Page setup(頁面設定)。
	- 或 -
	- 按一下 BI<sub>按鈕。</sub>
- 4. 按一下 Label (標籤)標籤並輸入下列數值:
	- Width (寬度)與 Height (高度): 30/30
	- 標籤數量:
		- Per row(每列): 2
		- Per column(每欄): 3
		- Corner roundness(圓角弧度): 0
- 5. 按一下 Page(頁面)標籤並選取下列數值:
	- Page sizing(頁面大小調整):Automatic(自動)
- 6. 按一下 Margins (邊界)標籤並輸入下列數值:
	- Margins(邊界):
		- Left(左側): 10
		- Top(頂部): 10
	- • Gap ( 間距 ) :
		- Between rows(列間): 5
		- Between columns(欄間): 5
- 7. 按一下 Stock(庫存)標籤並輸入下列數值:
	- 類型:Family
	- 名稱:Layout1
- 8. 按一下 OK(確定),然後儲存標籤為 InstallDir\Samples\Forms\Tutorial\TEST1。

## <span id="page-30-0"></span>設計 CD 封套:頁面設定與建立自訂庫存

- 1. 建立新文件並命名為 FRONT。
- 2. 選取印表機。
- 3. 移至 Tools (工具) > Options (選項),按一下 Display (顯示)標籤並選取

Millimeters(公釐)為測量單位。按一下 OK(確定)。

4. 移至 File(檔案)> Page setup...(頁面設定...)

- 或 -

## 按一下 <sup>[11]</sup>按鈕。

- 5. 按一下 Label(標籤)標籤並輸入下列數值:
	- Width (寬度)與 Height (高度): 120
	- Corner roundness(圓角弧度): 100
	- Number of labels(標籤數量):
		- Per row(每列): 1
		- Per column(每欄): 2
- 6. 按一下 Page(頁面)標籤並選取下列數值:
	- Page size(頁面大小):A4
	- Portrait(縱向)
- 7. 按一下 Margins(邊界)標籤並輸入下列數值:
	- Margins(邊界):
		- Left(左側): 40
		- Top(頂部): 10
	- Gap(間距):
		- Between rows(列間): 15
- 8. 按一下 Stock (庫存)標籤並輸入下列數值:
	- 類型:Jaquette
	- 名稱:CDx2
- 9. 按一下 OK(確定)。

注意:此範例所使用的印表機為 Windows™

印表機。如果您想使用原生印表機,頁面設定的過程中很可能會出現錯誤訊息。因此,您需要修改範例 中的建議設定值,因為如上所述,印表機的選擇會影響特定的設定。

User Guide

## 刪除自訂庫存

不再需要建立的庫存時,就可以移除該庫存。

## 若要移除自訂庫存:

1. 選擇 File(檔案)> Page setup(頁面設定)。

- 或 -

按一下 按鈕。

- 2. 在 Stock(庫存)標籤中,從 Type(類型) 與 Name(名稱)清單中,選取庫存。
- 3. 按一下 Remove (移除)按鈕。

<span id="page-33-0"></span>使用固定物件建立文件

## <span id="page-33-1"></span>建立與操控物件

建立固定物件包括插入如文字、條碼、影像、線條、矩形以及圓形等物件到文件的動作。

#### 建立物件

您可以使用下列功能以在文件中快速簡易地建立物件(條碼、影像、文字和繪圖等):

• Creation (建立)工具列

-或-

• Object (物件)功能表。

注意:應用程式會自動命名每個建立的物件。選取物件時,Objects(物件)檢視與

Object(物件)工具列會顯示物件的名稱。

您可以使用下列兩個其中一個選項來建立物件:

## • 直接模式建立:

- 1. 直接按一下您想插入到文件的物件或圖示。
- 2. 按一下您想放置標籤的位置。

-或-

- 引導模式建立(根據您的需求):
- 1. 按一下物件的功能表按鈕。接著會出現子功能表,顯示可指定給物件的動作清單 (Fixed object(固定物件)、Wizard(精靈)、New data source(新增資料來源)和 Use an existing data source(使用現有資料來源))。
- 2. 選取您需要使用的動作。

User Guide

3. 按一下您想放置標籤的位置。

## 修改物件

您可以使用下列項目來變更物件:

- 工具列上的按鈕、格式化工具列和對齊工具列等。
- 連按兩下該物件
- Document Explorer(文件總管)> Objects(物件)檢視 > Properties...(屬性...)

*拖放***(若要拖放,按一下項目並按住滑鼠左鍵,然後拖曳該項目到想要的位置。)通功能是用來執行***當前* 工作

## <span id="page-34-0"></span>建立文字物件

Text(文字)物件可以是一個字元,兩個字或一整段文字。

您可以使用 Text formatting (文字格式設定)工具列或

Text(文字)對話方塊來定義字元樣式與段落格式。

#### 若要建立文字物件:

1. 在 Creation(建立)工具列上,按一下 Writing(編寫)<sup>T -</sup> 工具

- 或 -

選擇 Object (物件) > Text (文字)。

2. 按一下工作區域內部或文字以進行修改。

- 或 -

按一下並在工作區域中拖出方框。

3. 輸入文字。

您可以使用 Text(文字)對話方塊來定義文字樣式。

若要開啟 Text(文字)對話方塊:

選擇 Object (物件) > Text (文字)。

- 或 -

按下 F7 鍵。

## 示範:建立 CD 封套:插入文字

- 1. 按一下 Text generation(文字產生)工具。
- 2. 按一下工作區域內部並輸入「Volume:」。
- 3. 選取該文字然後連按兩下文字。
- 4. 輸入下列數值
	- 字型:Arial
	- 高度:10 點
- 5. 按一下 OK(確定)。
- 6. 重複上述步驟以插入文字「conducted by:」。

若要安排「Volume:」與「Conducted by:」物件的位置:

1. 選取文件中的其中一項 Text (文字) 物件。
- 2. 按一下 Objects (物件)檢視。
- 3. 使用滑鼠,開啟標示有 (指出文件中所選取的物件)的樹狀結構分枝。

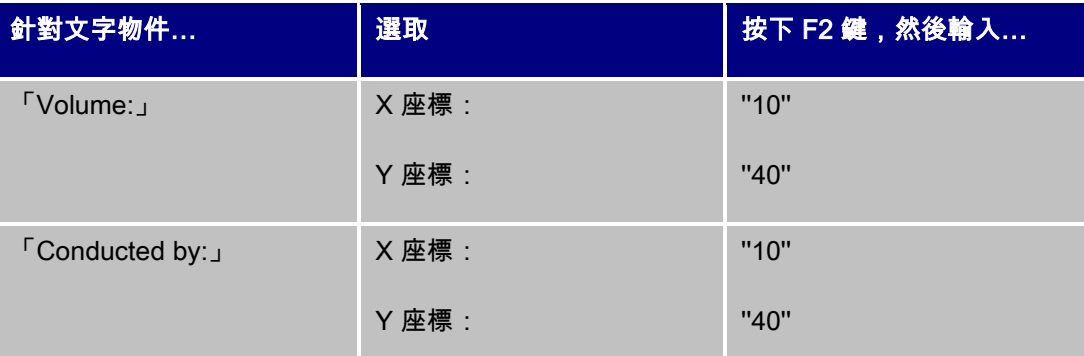

4. 選取這兩個文字物件並按一下 Lock(鎖定)按鈕。

可以使用 Unicode 來建立含有不同語言字元的標籤。若要使用 Unicode,只要移至文字物件 Properties(屬性)中可用的 Character(字元)標籤,為文字選取 Unicode 字型即可。

# 建立條碼物件

軟體提供多種適用於業界需求的符號,以及建立 2D 條碼的選項。

可以使用 Barcode(條碼)對話方塊,選取符號、定義符號屬性以及輸入要編碼的訊息。

### 若要建立條碼物件:

1. 在 Creation(建立)工具列中,按一下 Barcode generation(條碼產生) <mark>|!!!</mark>! 工具。

- 或 -

選擇 Object (物件) > Barcodes (條碼)

2. 按一下工作區域內部。

接著會顯示 Barcode (條碼)對話方塊。

- 3. 從 Code(代碼)標籤中,選取想使用的條碼。您可以選擇 Printer(印表機)與 Graphic(圖形)。
- 4. 按一下 Printer (印表機)以顯示駐留於印表機的條碼清單。

- 或 -

按一下 Graphic(圖形)以顯示軟體所產生的條碼清單。

- 5. 如有需要,指定條碼的特性(高度、最窄條寬、比例和檢查字元)。
- 6. 在 Data(資料)方塊中,輸入要編碼的資料
- 7. 按一下 OK(確定)。

注意:某些印表機沒有駐留的條碼。儘管如此,Graphic(圖型)選項仍可列印條碼。因為條碼是以圖 形的形式傳送至印表機,就會拖慢印表機的列印速度。

#### 示範:建立條碼物件

- 1. 開啟 InstallDir\Samples\Forms\Tutorial\RECTODISK1\_00.tpl。
- 2. 按一下 Barcode generation (條碼產生)工具。
- 3. 按一下工作區域內部。
- 4. 在 Graphic Symbology (圖形符號)清單中,選取 CODE 39。
- 5. 輸入下列資料:
	- 高度: 8
	- 最窄條寬: 2
	- 在 Check character (檢查字元)清單中,選取 1 位數
	- 在 Rotation (旋轉) 方塊中, 選取 270°
	- 在 Data(資料)方塊中,輸入 1234

6. 按一下 OK(確定)。

# 建立形狀物件範例:繪製線條

軟體隨附完整的各式工具以協助您設計完美的標籤。

您可以使用下列說明的相同程序,就可以畫線、繪製圓形和繪製矩形等形狀。

#### 若要繪製線條:

1. 按一下 Line drawing(線條繪圖) I 工具

- 或 -

選擇 Object (物件) > Shape (形狀) > Line (線條)。

- 2. 按一下工作區域內部。
- 3. 移動滑鼠時要按住滑鼠左鍵。

#### 示範:建立 CD 封套:繪製圓形

- 1. 按一下 Circle (圓形)或 ellipse (橢圓)繪製工具。
- 2. 按一下工作區域內部。
- 3. 按住滑鼠左鍵並按下 SHIFT 鍵,水平移動滑鼠以建立所需的形狀。
- 4. 選取圓形並在快顯功能表中選擇 Properties (屬性)。
- 5. 按一下 Position/Size (位置/大小)並輸入下列數值:
	- Width(寬度)與 Height(高度): 20
	- 按一下 OK(確定)。
- 6. 移至 Object(物件)> Layout(版面配置)> Horizontally centered in

document (在文件中水平置中), 然後選取 Vertically Centered in

Document(在文件中垂直置中)以對齊圓形與 CD 封套的中心。

7. 選取該圓形,然後按一下 Lock(鎖定)按鈕。

# 匯入影像

#### 軟體可讓您插入影像與公司商標以美化標籤。

以下為可以匯入的影像格式:bmp、dib、dxf、emf、fmf、eps、fpx、img、gif、jpg、pcd、pcx、dcx、 png、rle、tga、tif、wmf、 wpg...

1. 在 Creation(建立)工具列中,按一下 Import Image(匯入影像)<mark>35</mark>▼工具

- 或 -

### 選擇 Object (物件) > Image (影像)。

2. 按一下工作區域內部。

接著會顯示 Image selection (選取影像)對話方塊。

- 3. 在 Browse for a file (瀏覽檔案)標籤中,選取要匯入的影像。
- 4. 選取影像檔案名稱。
- 5. 按一下 OK(確定)。

注意:若要預覽影像,按一下 Preview(預覽)按鈕。

# 關於資料來源

資料來源包含相同來源資料提供的可變物件清單。除了「資料庫」資料來源以外,資料來源可分為類別 和子類別。

選取資料來源時,也同時說明您需要的資料的位置與資料的類型。資料可來自於應用程式內部(公式、 日期和計數器)或外部(資料庫、直接輸入和 ActiveX)。

下列為 Data Sources (資料來源)檢視或功能表可用的不同資料來源:

- Database(資料庫)資料來源:允許連接至資料庫。
- Date(日期)資料來源:允許插入日期或時間。
- Formula (公式) 資料來源:可讓您在文件中建立公式。
- Form(表單)資料來源:允許列印時輸入資料
- Table lookup(查閱表格)資料來源:允許新增在資料庫中搜尋的結果。
- Counter(計數器)資料來源:允許插入自動遞增值。
- Advanced(可用)資料來源:建立資料來源時不會指定資料,但資料會產生這些資料來源。使 用可用的資料來源,建立中繼資料來源。

# 建立資料來源

使用資料來源可讓您使用應用程式外部的資料,例如計算資料和電腦日期系統等。由不同的資料來源提 供這些相關變數的值。

您可以從下列項目建立資料來源:

### Data sources (資料來源)檢視

1. 在 Data sources (資料來源)檢視中, 在其中一種資料來源上按一下滑鼠右鍵。

2. 從快顯功能表中選取 Add (新增)。

Data sources (資料來源)功能表

- 1. 按一下 Data source (資料來源) 功能表。
- 2. 選取其中一種資料來源。
- 3. 按一下 Add(新增)。

### 工具列

- 1. 按一下工具列中的「 <mark> 」</mark>。
- 2. 選取想要使用的資料來源。
- 3. 在子功能表中,選取 Add (新增 )。

# 針對下列每一種建立模式:

- 選取的資料來源下會自動顯示建立的資料來源。
- 應用程式會以預設名稱命名資料來源。

注意:可變名稱中不能使用括弧 {}。除了

Database(資料庫)資料來源的變數以外,此程序可套用至所有資料來源。若要建立資料庫變數,必須 建立查詢

• 除了「資料庫」資料來源以外,您可以在選定資料來源中新增類別和子類別。

注意:若要建立類別和子類別,請在其中一個資料來源上按一下滑鼠右鍵,選「新增類別」

# Database(資料庫)資料來源

指令:Data source(資料來源)> Database(資料庫)> Create/Modify query(建立/修改查詢)。

Database (資料庫) 資料來源包含您需要時所建立的可變物件清單。這些變數是由查詢或 ASCII 表格的資料所產生。

注意:建立變數時,資料來源會保留產生變數的欄位名稱。

注意:因為連結到資料庫欄位名稱,所以無法重新命名資料庫變數。

#### 建立查詢

指令: Data source (資料來源) > Database (資料庫) > Create/Modify query (建立/修改查詢)

1. 從 Select data source (選取資料來源)清單中,選取資料來源。

注意:若為新的資料來源,按一下 New data

source(新增資料來源)按鈕。您就可以選擇使用精靈或是選擇 ODBC 或 OLEDB 資料來源。

按照預設,會啟動 Standard(標準)建立模式。但是,若要產生查詢,可以使用 Advanced SQL(進階 SQL)建立模式。

### 標準建立模式

2. 在 Select table(選取表格)清單中,選取要執行搜尋的表格。

使用 Include table names(包含表格名稱)選項可讓您在欄位清單中顯示表格名稱。

- 3. 在 Elements (元素)清單中,選取要顯示的元素。
- 4. 在 Select fields (選取欄位)清單中,選取已選取表格的欄位。

注意:按一下 以選取所有欄位。

提示:建議只選取會在標籤中使用的欄位。這樣可減少與資料庫的交換量,提高處理速度。

5. 按一下 以檢視結果.

# SQL 進階建立模式

- 2. 選取 SQL 模式。
- 3. 在編輯欄位中,以 SQL 格式輸入查詢,

-或-

按一下 SQL Query Builder(SQL

查詢建立器)以存取「查詢建立器」。此程式提供易於使用的介面,可用來建立 SQL

資料庫查詢。您可在應用程式內以圖表方式建立新的請求或以圖表方式顯示現有請求。

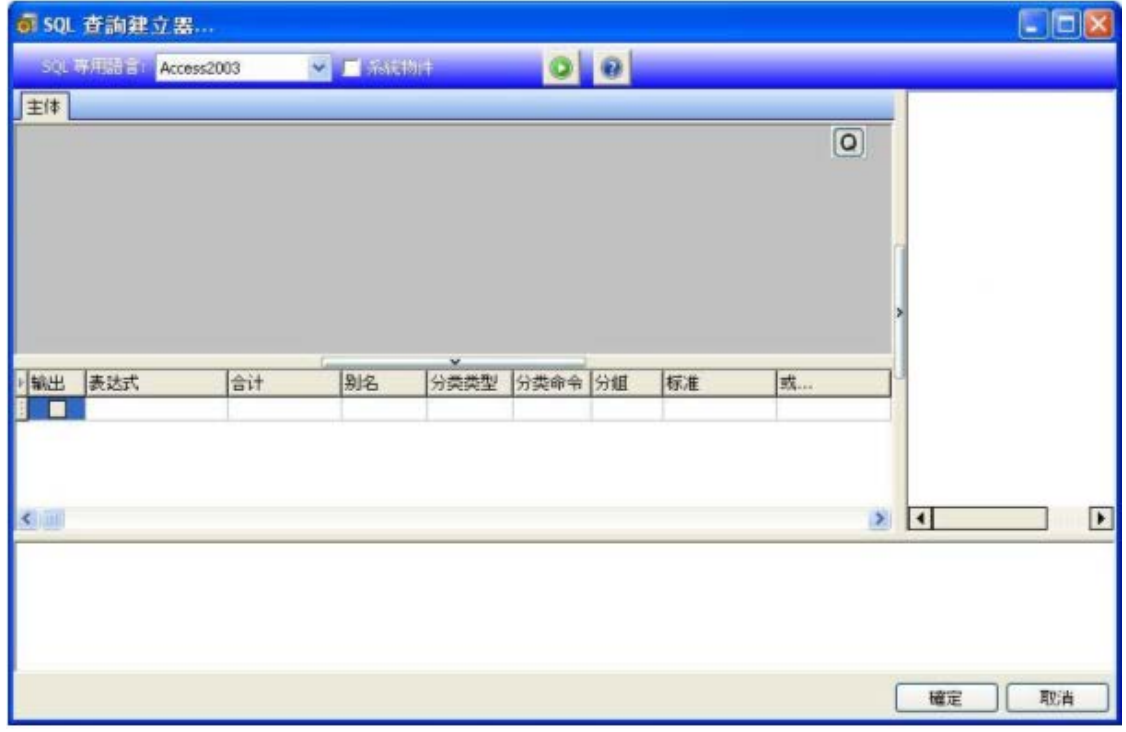

4. 按一下 以檢視結果.

建立的資料來源擁有資料庫的欄位名稱。

工作區域內會顯示瀏覽列。

完成後,按一下 OK (確定)。

# Table lookup(查閱表格)資料來源

指令:Data source(資料來源)> Table lookup(查閱表格)> Add(新增)

Table

lookup (查閱表格) 資料來源包含您所建立的資料來源清單。資料來源值是在連結至目前文件以外的資 料庫中執行搜尋的結果。

會在一或多個資料庫欄位中執行搜尋。自找到的記錄欄位(稱為「結果欄位」)的其中一欄擷取資料。 您想要做什麼?

#### 定義查表變數的內容

1. 從 Select data source (選取資料來源)清單中,選取資料來源。

注意:若要建立新的資料來源,按一下 New data

source(新增資料來源)按鈕。您就可以選擇使用精靈或是選擇 ODBC 或 OLEDB 資料來源。

2. 按照預設,會啟動 Standard(標準)建立模式。但是,若要執行表格查閱,您可以使用 Advanced (進階)建立模式: SQL。

### 標準建立模式

- 3. 在 Select table (選取表格)清單中,選取要執行搜尋的表格。
- 4. 在 Select result field (選擇結果欄位)清單中,選取欄位值傳輸到變數內的欄位
- 5. 按一下「<u>——</u>」以新增列。
- 6. 選取外部表格中要執行搜尋的欄位。
- 7. 選取包含搜尋值的目前文件變數。
- 8. 按一下 Test ( 测試 ) 按鈕以顯示結果。

### SQL 進階建立模式

- 3. 按一下 SQL 格式建立模式。
- 4. 以 SQL 格式輸入查詢。

- 或 -

按一下 SQL Query Builder(SQL

查詢建立器)以存取「查詢建立器」。此程式提供易於使用的介面,可用來建立 SQL

資料庫查詢。您可在應用程式內以圖表方式建立新的請求或以圖表方式顯示現有請求。

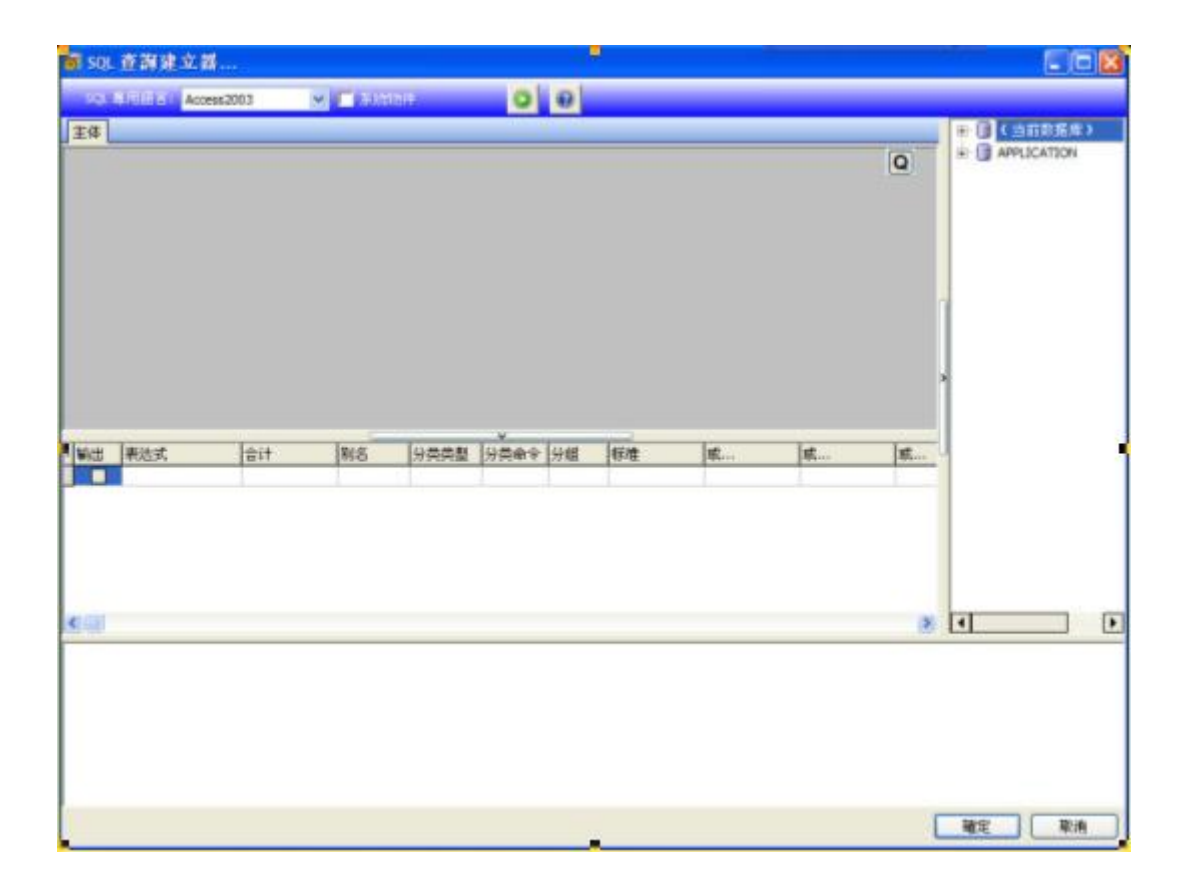

5. 按一下 Test(測試)按鈕以在 Query(查詢)對話方塊中顯示查詢結果

# Date(日期)資料來源

指令:Data source(資料來源)> Date(日期)> Add(新增)

Date(日其)資料來源包含建立的資料來源清單。這些資料來源來自電腦日期系統或印表機。此功能可 讓您以先前定義的格式來顯示日期與時間。每開啟一項列印階段作業,就會自動更新值。

您可以在文件中插入目前日期與/或時間。您也可以在目前日期或時間新增固定值。

### 定義 Date(日期)資料來源的屬性

在文件瀏覽器的資料來源標籤內定義變數內容。

1. 在 Date (日期)標籤中,為選取想要使用的日期與時間格式。

User Guide

- 2. Preview (預覽)區域中會顯示日期格式
- 3. 按一下 OK(確定)。

#### 示範:插入日期

- 1. 開啟標籤。
- 2. 新增 Date (日期)資料來源並命名為 datefab。
- 3. 在 Date (日期)對話方塊中,編輯日期。格式必須為 dd/mm/yy(日/月/年)。若要新增分隔字元,請在對話方塊左下方的文字方塊中,輸入「/」字

元,然後按一下 Add ( 新增 ) 。

- 4. 按一下 OK(確定)。
- 5. 選取「日期」(datefab),然後拖放到工作區域。
- 6. 在快顯功能表中選擇 Text(文字)。

# Counter(計數器)資料來源

指令:Data source(資料來源)> Counter(計數器)> Add(新增)

Counter(計數器)資料來源包含您所建立的資料來源清單。這些資料來源是由電腦或印表機計算後的 資料所產生。

根據起始值與遞增值,資料來源的內容會隨著列印作業的進行而變更。

### 定義 Counter(計數器)資料來源的屬性

1. 選取計數器類型。

如果您想使用的計數器類型沒有顯示在清單上,請選擇 Custom(自訂)選項並輸入自訂順序。

- 2. 在 Increment (遞增) 方塊中,輸入值。依照預設值,遞增值為 +1。
- 3. 在 Current value (目前值) 方塊中,輸入值。依照預設值, 數值為 0。
- 4. 按一下 OK(確定)。

#### 示範:建立計數器

- 1. 開啟標籤。
- 2. 建立計數器並命名為 namcd。
- 3. 選取計數器,然後在快顯功能表中選擇 Properties (屬性)。
- 4. 選取 Decimal (小數)做為計數器類型。
- 5. 在 Increment ( 遞增) 方塊中輸入「1」。
- 6. 在Initial value(起始值)方塊中輸入「1」。
- 7. 按一下 OK(確定)。
- 8. 選取該計數器並拖放到工作區域內。在快顯功能表中選取 Text (文字 )。
- 9. 在其上按一下滑鼠右鍵並在快顯功能表中選擇 Properties (屬性)。
- 10. 選取下列文字特性:
	- 字型:Arial
	- 高度:3.20 公釐

# Formula(公式)資料來源

指令:Data source(資料來源)> Formula(公式)> Add(新增)

Formula(公式)資料來源包含您所建立的資料來源清單。這些資料來源是由運算元、常數、資料來源 、控制變數、公式以及函數等組合所產生。資料可為數字或是英數字。

為了在文件內執行計算,必須先建立 Formula (公式) 資料來源。

此資料來源有特定的對話方塊,讓您定義特定公式的必要函數。

# 定義 Formula(公式)資料來源的屬性

1. 直接在 Edit (編輯 ) 方塊中,輸入公式。

- 或 -

選取想要選擇的元素,然後按一下 Insert(插入)。

2. 按一下

Test(測試)以驗證語法是否正確。如果發生錯誤,按照畫面所顯示的指示並執行必需的變更

3. 按一下 OK(確定)。

提示:連按兩下元素就可以插入該元素。

注意:如果公式中所用的變數名稱含有下列任一字元:&+-\*/<>=^%,!\",該字元必須置於括弧 {} 中。

#### 注意:

您可按一下

Test(測試)來檢查公式。如果訊息顯示公式值,則表示公式正確。如果是不正確的值,按照畫面所顯 示的指示以執行必要的修改。 如果運算後的值被截斷,您必須在

Output(輸出)標籤中修改指定的最大長度。

#### 示範:建立簡易公式

### 顯示產品價格

生產標籤必須以產品重量與每公斤價格作為函數顯示產品的價格。

1. 開啟標籤。必須建立兩個變數:WEIGHT 與 PRICEPERKG。

2. 針對 WEIGHT 變數:輸入 788(產品的重量為 788 克)做為本機值,然後在

Prefix(首碼)方塊中輸入「Please enter the weight in g(請輸入以公克為單位的重量)」,並按一下 OK(確定)。

3. 針對 PRICEPERKG 變數:輸入 15.70(每公斤的價格為 15.70 法國法郎)做為變數的本機值,然後在 Prefix(首碼)方塊中輸入「Please enter the weight in g(請輸入以公克為單位的重量)」,並按一下 OK(確定)。

4. 新增公式並命名為 price。

5. 輸入公式 WEIGHT\*PRICEPERKG/1000,然後按一下 (確定)。

6. 儲存文件。

### 示範:新增「Warning」公式變數以顯示警告訊息

在下列程序中,將建立顯示警告訊息的公式,通知使用者 Total\_Weight 共用變數超過 1,000 公斤。

如果重量超過 1,000 公斤,就會顯示「Attention!Error!Total Weight exceeds maximum! (注意!錯誤!總重量超過最大值)」的訊息。

#### 1. 開啟標籤。

2. 建立公式並命名為「Warning」。

3. 在 Formula(公式)對話方塊中,輸入下列運算式:

if(Total Weight>1000, "Attention\n!Error!\n Total Weight exceeds maximum!", "").

4. 在 Output(輸出)標籤中,在 Maximum length(最大長度)輸入 50,並按一下 OK(確定)。

5. 將變數視為文字並置放於標籤內。

6. 在 Text(文字)對話方塊中,選取 Scalable(可調整) 做為字型並設定 Height(高度)為 12.70 公釐。

7. 在 Paragraph(段落)標籤中,勾選 Wordwrap(自動換行)選項,然後在 Alignment(對齊)中勾選 Centered(置中)。

#### 有關 IF 函數的資訊

如果指定的條件為 TRUE,就會傳回值,如果為 FALSE 則會傳回另一個值。

使用 IF 函數來執行有關值與公式的條件測試。

### 句法c

if("運算式","若為 TRUE 傳回某值","若為 FALSE

傳回某值")。「運算式」表示任何值或運算式,結果可以是 TRUE 或 FALSE。

如果「運算式」為 TRUE 時,則傳回的值是「若為 TRUE 傳回某值」。「若為 TRUE 傳回某值」引數可以是另一個公式。

如果「運算式」為 FALSE 時,則傳回的值是「若為 FALSE 傳回某值」。「若為 FALSE 傳回某值」引數可以是另一個公式。

# When Printed(表單)資料來源

指令: Data source (資料來源) > When Printed (表單) > Add (新增)

When Printed (表單)資料來源包含您所建立的變數清單。這些資料是使用鍵盤直接輸入資料到 When Printed[\(表單\)](#page-53-0)所產生。

#### 顯示表單

使用 When Printed(表單)可讓您在設計過程中,或於列印前(最常見),輸入資料。

若要顯示表單:

- 1. 開啟含有 When Printed (表單)變數的標籤。
- 2. 按一下工具列中的 | | 按鈕。

依照預設值,工作區域可讓您分別檢視標籤與其表單。

#### 若要同時顯示標籤與其表單:

- 1. 選取表單的標籤。
- 2. 將所有內容拖放到工作區域右邊。現在就可以看見兩種檢視。

任何標籤或表單的變更都會自動互相更新資料。

### <span id="page-53-0"></span>自訂表單

您可以在 Form customization(自訂表單)對話方塊中,變更顏色和字型等設定,自訂表單的外觀。

若要存取 Form customization(自訂表單)對話方塊:

• 選擇 View(檢視)> Form customization(自訂表單)。

- 或 -

• 在該表單上按一下滑鼠右鍵,然後選取 Form customization(自訂表單)。

User Guide

-或-

• 連按兩下表單檢視所顯示的視窗背景。

### 修改在表單中輸入資料的順序

您可以變更在表單中輸入資料的順序。

按照下列步驟進行:

- 1. 使用滑鼠選取表單。
- 2. 按一下滑鼠右鍵。
- 3. 選取 Start tab ordering (開始標籤排序)。接著會顯示預設編號。
- 4. 按一下想要在表單先顯示的欄位號碼。驗證時,號碼就會變為綠色。
- 5. 重複步驟 4 以繼續編碼。
- 6. 若要確認您做的選擇,按一下滑鼠右鍵並選取 Validate tab

ordering (驗證標籤排序)。驗證第一個欄位後, 就會自動驗證欄位的順序。然後, 表單就會隱 藏編號。

注意:您也可取消任何變更。在表單上按一下表單滑鼠右鍵並選取 Abort tab

ordering(中止標籤排序)。

定義 When Printed(表單)資料來源的屬性

- 1. 按一下 When Printed (表單)標籤。
- 2. 輸入在表單中要顯示的提示。
- 3. 如有願意,您可以定義輸入格式與最小長度。
- 4. 如果您想要的話,可定義輸入格式及最小長度。

5. 您可從**挑選清單**中選擇<個別>,以建立要在表單中提議的數值。接著點選

# 出進入挑選清單對話框

- 6. 在輸出 標籤內,您可定義一個輸出格式、最大長度、字尾及字首。
- 7. 點選確定。
- 4. 點選確定。

#### 注意:如果您定義空白本機值並勾選 Restore after

printing (列印後還原)方塊,每次列印工作後,就會設定變數的值為空白。

#### 示範建立 When Printed(表單)資料來源

- 1. 開啟標籤。
- 2. 新增 When Printed (表單)資料來源並命名為 productname。
- 3. 輸入「Cheese」為 Local value (本機值)。
- 4. 在 When Printed(表單)標籤中,輸入「1」做為 Minimum length(最大長度)。
- 5. 按一下 Output(輸出)標籤並輸入「20」做為 Maximum length(最大長度)。
- 6. 選取 When Printed (表單)資料來源,然後拖放到工作區域。
- 7. 在快顯功能表中選取 Text(文字)。

# Advanced(可用)資料來源

#### 指令: Data source (資料來源) > Advanced (可用) > Add (新增)

Advanced(可用)資料來源包含您所建立的資料來源清單。建立資料來源時不會指定資料,但資料會 產生這些資料來源。使用可用的資料來源,建立中繼資料來源。您想要做什麼?

### 定義 Advanced(可用)資料來源的屬性

在文件瀏覽器的資料來源標籤內定義變數內容。

1. 在 Input(輸入)標籤中,選取下列其中一個選項:Local(本機)、Shared(共用)、 From a file(來自檔案)或 Port Watch。

如果您選擇

Local (本機)選項,請在方塊中輸入變數值。此為變數的起始值,也就是第一個列印的數值。 - 或 -

如果您選擇 Shared(共用)選項,請在方塊中輸入變數值。按一下 OK(確定)。

- 或 -

如果您選擇 From a file (來自檔案),請選取必要的檔案。

- 2. 在 Output (輸出)標籤中,您可以定義輸出格式、最大長度、後置字元以及前置字元。
- 3. 按一下 OK(確定)。

### 示範:建立 Advanced(可用)資料來源

- 1. 開啟標籤。
- 2. 建立 Advanced (可用)資料來源並命名為「ref」。
- 3. 以文字格式將資料來源插入標籤中。
- 4. 為了在列印時不要顯示此資料來源,請選取該資料來源並按一下 Object(物件)工具列中的

## $\mathcal{L}$

# 建立可變物件

固定物件的概念與可變物件的概念有所關連。

可變物件為文字、條碼或是影像類型物件,由元素所組成,而建立時並未定義元素的值。單一可變物件 可與數個物件建立關聯

列印時,下列不同的資料來源,就會提供這些元素的值:

- 直接在When Printed(表單)內使用鍵盤輸入(When Printed(表單)資料來源)
- 從外部檔案或資料庫匯入(Table lookup(查閱表格)或 Database(資料庫)資料來源)
- 電腦計算的欄位(Formula(公式)、Counter(計數器)以及 Date(日期)資料來源)

注意: 在 Data Sources (資料來源)檢視中, 紅色箭頭 → 表示變數與選取物件相關。

• 自 Visual Basic Scripts 產生的資料

### 建立與現有資料來源相關的可變物件

您可以使用下列功能以在文件中快速簡易地建立可變物件(條碼、影像、文字和繪圖等):

• Create(建立)工具列

-或-

• Object(物件)功能表。

使用提供的詳細說明,您就可以使用下列其中一個選項來建立物件:

### • 直接模式建立:

- 1. 直接按一下您想插入到文件的物件。
- 2. 按一下您想放置標籤的位置。

依照預設,系統會執行 Creation Wizard (建立精靈)。如果未執行精靈,連按兩下該物件以開啟 Properties(屬性)對話方塊。

User Guide

- 3. 按一下 Data sources (資料來源)標籤。
- 4. 選取 Variable(變數)。
- 5. 選取要指定給物件的變數。

-或-

- 引導模式建立(根據您的需求):
- 1. 按一下物件的功能表按鈕。接著會顯示子功能表,顯示您可以執行的動作。
- 2. 若要使用現有資料來源建立可變物件,您可以選擇:

- 選取 Use an existing data source (使用現有資料來源),後接相關的可變物件。

或

- 選取 Wizard(精靈):此精靈會一步步引導您完成可變物件建立的程序。

3. 按一下您想放置標籤的位置。

注意:按照預設,會啟動 Creation Wizard (建立精靈)。若要停用精靈,請選取 Tools (工具) > Options (選項) > Wizards (精靈)。如需更多資訊: 啟用精靈

## 建立與新的資料來源相關的可變物件

您可以使用下列功能以在文件中快速簡易地建立可變物件(條碼、影像、文字和繪圖等):

• Create(建立)工具列

-或-

• Object(物件)功能表。

使用提供的詳細說明,您就可以使用下列其中一個選項來建立物件:

#### • 直接模式建立:

- 1. 直接按一下您想插入到文件的物件。
- 2. 按一下您想放置標籤的位置。

依照預設,系統會執行 Creation

Wizard(建立精靈)。如果未執行精靈,連按兩下該物件以開啟

Properties(屬性)對話方塊。

- 3. 按一下 Data sources (資料來源)標籤
- 4. 選取 Variable(變數)。
- 5. 選取要指定給物件的變數,按一下滑鼠右鍵並選取 Add (新增)。

或

按一下New(新增),然後選取要新增的變數

### -或-

- 引導模式建立(根據您的需求):
- 1. 按一下物件的功能表按鈕。接著會顯示子功能表,顯示您可以執行的動作。
- 2. 若要使用新的變數建立新的可變物件,您可以選擇:

- 選取 New data source ( 新增資料來源 ) 。

或

- 選取 Wizard(精靈):此精靈會一步步引導您完成可變物件建立的程序。

3. 按一下您想放置標籤的位置。

注意:按照預設,會啟動 Creation Wizard(建立精靈)。若要停用精靈,請選取 Tools(工具)>

Options(選項)> Wizards(精靈)。

列印

# 強大的列印引擎

本軟體功能強大而且使用簡易,兼具標籤建立工具與列印引擎的功能並整合最多類型的印表機(原生、 熱轉印以及噴墨),是自動辨識軟體市場上前所未見的軟體。

不論是列印單一標籤、連續標籤或是相同標籤的多個副本,軟體會集合所有列印指令為群組並置於 Print(列印)對話方塊中。

另外,標籤軟體也可讓您安裝並控制網路上任何位置的印表機。

在本節中,將會探討各種可能的網路設定,以及最佳化標籤列印作業的相關安裝程序。

# 列印文件

若要列印文件:

1. 選擇 File (檔案) > Print (列印)以存取 Print (列印)對話方塊。

您也可以按一下 © 按鈕或按下 F6 鍵。

- 2. 在 Labels (標籤)文字方塊中,輸入要列印的標籤數量。
- 3. 按一下 OK(確定)。

#### 實際操作 1 - 連續標籤與標籤

首先,先來瞭解Labels(標籤)與 Copies of each label(單張標籤重複數)的差異。

注意:如果標籤不包含計數器,Print(列印)對話方塊將不會顯示 Copies of each

label (單張標籤重複數)欄位,只會顯示

Labels(標籤)欄位;在此情形中,該欄位具有相同的功能。

### 為了凸顯Labels (標籤)與 Copies of each

label(單張標籤重複數)的差異,應考慮到包含兩種計數器類型的標籤,並以不同的方式來設定 Print(列印)對話方塊。

• 開啟標籤。

建立兩個不同的計數器:

- 傳統計數器會計算所有標籤,數值達到 10 就會重新設定:
	- 類型
	- 遞增 +1
	- 最小值 0
	- 最大值 10
- ISO 計數器允許單獨和連續進行每個標籤副本的編號。數值達到 10
	- 時,也會重新設定此計數器。
		- •類型
		- •遞增 +1
		- •最小值 0

第一個計數器稱為 NumLabel,可辨識特定標籤,而 ISO 計數器則計算列印的標籤總數。

# 連續標籤張數

在此範例中,將列印 10 張連續標籤:

- 1. 在 Print (列印 ) 對話方塊中,輸入下列數值:
	- Labels(標籤):10

這表示連續列印中有 10 種不同的標籤。

2. 按一下 Print (列印)。

預期的列印輸出為:已列印 10 張標籤,兩個計數器的讀數相同。

# 單張標籤重複數

此一步驟將列印 5 種連續標籤,可是這次每種標籤會列印兩個副本。

- 1. 在 Print (列印)對話方塊中,輸入下列數值:
	- Labels(標籤): 5
	- Copies of each label(單張標籤重複數): 2
- 2. 按一下 Print(列印)。

已列印 10 張標籤:但是,列印結果與上一個範例的結果完全不同。

# 單頁重複數

如上所示,軟體可以列印好幾份相同的標籤。在下一個範例中,將示範列多份相同頁面。因此,我們必 須完全瞭解印表機對頁面的定義。

設定印表機驅動程式時,指定的參數就決定頁面的定義。在辦公室使用印表機或使用原生印表機進行列 印,列印結果也可能完全不同。我們很難辨別連續紙張上的頁面(主要是原生印表機會使用)。

而且,根據列印媒體與標籤大小的尺寸,頁面尺寸可能與標籤尺寸相同,也因此可以推論,頁面副本可 能與標籤副本一樣大。

已在 Page setup(頁面設定)對話方塊設定頁面格式與標籤大小。

- 1. 開啟含有計數器的標籤。
- 2. 移至 File(檔案)> Select printer...(選取印表機...)。
- 3. 選取 Windows 辦公印表機。
- 4. 確定紙張格式為 A4, 然後按一下 OK (確定)。
- 5. 移至 **File(檔案)> Page setup...(頁面設定...)**或按一下 <mark>+ 3</mark> 按鈕。

接著會顯示Page setup(頁面設定)對話方塊。

預覽可讓您瞭解列印後頁面的外觀。

- 6. 關閉對話方塊。
- 7. 按一下 。
- 8. 輸入下列數值
	- Labels(標籤): 8
	- Copies of each page(單頁重複數): 2
- 9. 按一下 Print (列印)。

#### 實際操作 2 - 合併列印

只有在標籤連結到 ASCII 或 ODBC 資料庫時才可以使用 Print Merge (合併列印)。

Merge(合併)功能會列印資料庫內所含的所有記錄。

### 啟動合併列印

1. 選擇 File (檔案) > Print (列印)以存取 Print (列印)對話方塊。

- 或 -

按一下 中 按鈕。

- 2. 在 Labels (標籤)文字方塊中,輸入要列印的標籤數量。
- 3. 在 Records (記錄)欄位中,選取 All records (所有記錄)
- 4. 按一下 OK(確定)。

## 實際操作 3 - 使用表單列印

列印之前,通常操作者需要輸入可變資料。本應用程式提供快速且簡易的資料輸入方式:Form(表單)

# 使用表單列印

。

- 1. 移至 File (檔案 ) > Print (列印 ) 。或按一下或按下 F6 鍵。
- 2. 在 Labels (標籤)欄位輸入「2」。
- 3. 啟動列印。

接著會顯示表單,您需要輸入要列印的資料。

- 4. 例如:輸入「Smith」與「51」,然後按一下 OK (確定)。 列印第一章標籤後,就會再次顯示表單。
- 5. 例如:輸入「Mullang」與「52」,然後按一下 OK (確定)。

注意: 序列中的每種標籤都會顯示 Form (表單)。如果您選擇 For each

series(每個序列)選項,則啟動列印連續標籤時,只會顯示一次 Form(表單)。

# 總結…

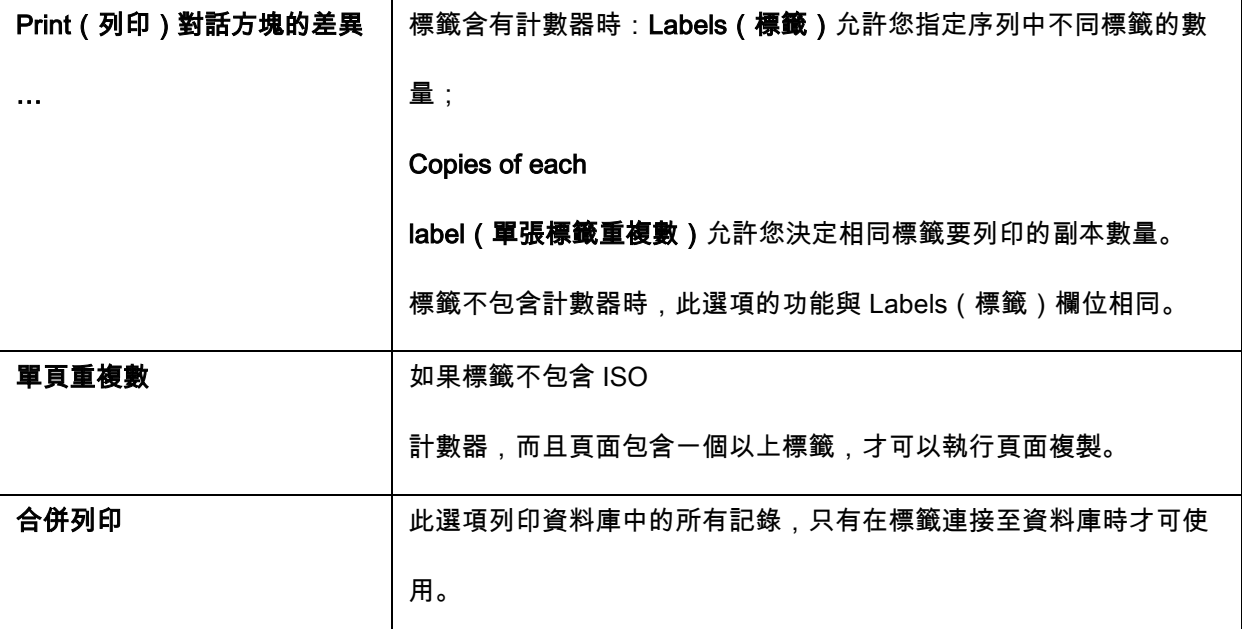

# 最佳化列印

愈來愈多的印表機配備有平行、USB 或 TCPIP

連接埠,建議您使用這些連接埠而不要使用序列連接埠。如果您想列印點陣圖影像、圖表或 Windows TrueType

字型,對資料傳輸容量而言,使用平行連接埠將大幅提升系統的效能。而且,所有平行連結使用的連接 線只有一種,而序列連接線則沒有標準規格。因此,您可以避免印表機連接線需求的任何問題。

因為許多印表機仍只提供序列連結,本節仍會說明使用序列通訊時會遇到的大部份問題,並且說明如何 設定 Windows 以避免印表機的通訊問題。

此外請謹記 Windows

印表機驅動程式與列印作業使用的程式,無法控制電腦與印表機之間的序列通訊。由下列項目控制通訊 模式:

- 印表機設定
- 使用的序列連接線類型
- Windows「控制台」中所使用的序列通訊設定。

# 最佳化列印速度

如簡介中所示,並沒有通用的設定方式以達到最佳的列印速度,但可以使用不同的設定來達到此效果。 在下一個範例中,我們將輪流探討每個設定,希望可讓您更瞭解自己的設定,也藉此讓您找到最佳化列 印的最佳設定。

若要提升列印速度,必須牢記下列四項基本原則:

- 儘可能使用平行連接埠。
- 儘可能使用印表機物件(字型和條碼等物件)。
- 使用序列連結時,如果印表機提供選項,請使用「Windows 字型下載程式」。此外掛程式工具可讓您快速簡易地下載任何 Windows 字型到印表機記憶體,並轉換成印表機資源。如需有關此外掛程式工具(已隨附於應用程式中 )的更多資訊,請參閱應用程式 CD-ROM 上可用的說明文件。
- 使用大多數的印表機均提供以及 Printer settings (印表機設定)對話方塊的 Send modified data only (僅傳送修改後資料)指令。

設定印表機驅動程式並選取連接埠時,系統就會提供 Direct

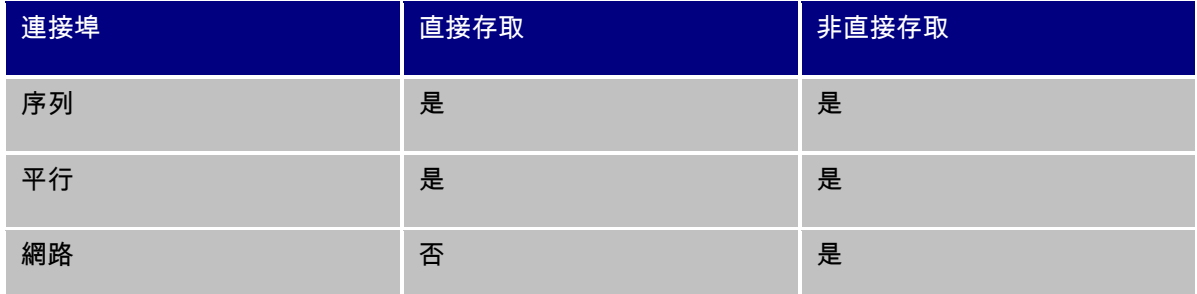

access(直接存取)選項。下表列出可使用此選項的時機:

需視特定需求來使用此選項:

- 在直接存取中,印表機驅動程式直接與印表機進行通訊。除非完成列印作業,否則使用者無法 控制事件(可能還會產生延遲)。
- 不使用直接存取選項時,印表機驅動程式會傳輸資料到管理通訊的印表機佇列。所有資料傳輸 到列印管理員時,使用者就可重新取得控制權(延遲的機率比較小)。

平行連結與序列通訊

因為使用影像有許多優點(例如各種 Windows

圖表),使用配備有平行通訊連接埠的印表機可得到明顯的較為優質的列印結果。大多數的標準原生印 表機僅配備有序列連結 (RS 232),而平行埠印表機則為選用功能。

如果只要列印印表機物件(條碼和字形等物件),就會正常進行序列通訊。如果您想列印點陣圖影像, 列印速度就會大幅降低。

注意:若要列印影像,請儘可能地使用平行連結。

#### 列印影像

舉例來說,貴公司的商標(非印表機物件)就必須傳輸到印表機。傳送到印表機的影像愈多,列印作業 就會愈慢,尤其是使用序列連接時更為明顯。解決方法是首次啟動連續標籤列印時,只要傳送一次要求 的影像。

大多數的印表機可允許此作業方式。

使用 Send modified data

only(僅傳送修改後資料)選項時,只會在列印開始時傳送影像到印表機一次,傳送可能需要一段時間 。但是,列印第一個標籤後,資料傳輸程序就會執行的比較快,提升列印多個連續標籤的效能。

注意:標籤背景儲存於印表機記憶體中。因此,列印第一個標籤後,就不再需要透過連接線傳輸固定影 像。

### 替換 TrueType 字型

列印時會使用 TrueType 字型替換以動態變更 TrueType

字型為印表機字型。此功能的目的在於允許使用者設計可在不同印表機上列印的單一標籤。使用

TrueType font substitution (TrueType

字型替換)選項,系統就會在列印時以最佳的印表機字型重新定義設計所使用的相同 TrueType 字型,這樣就可最佳化列印速度。

# 疑難排解

下表列出列印過程中最常遭遇的問題,並提供您一些解決方法以解決問題。

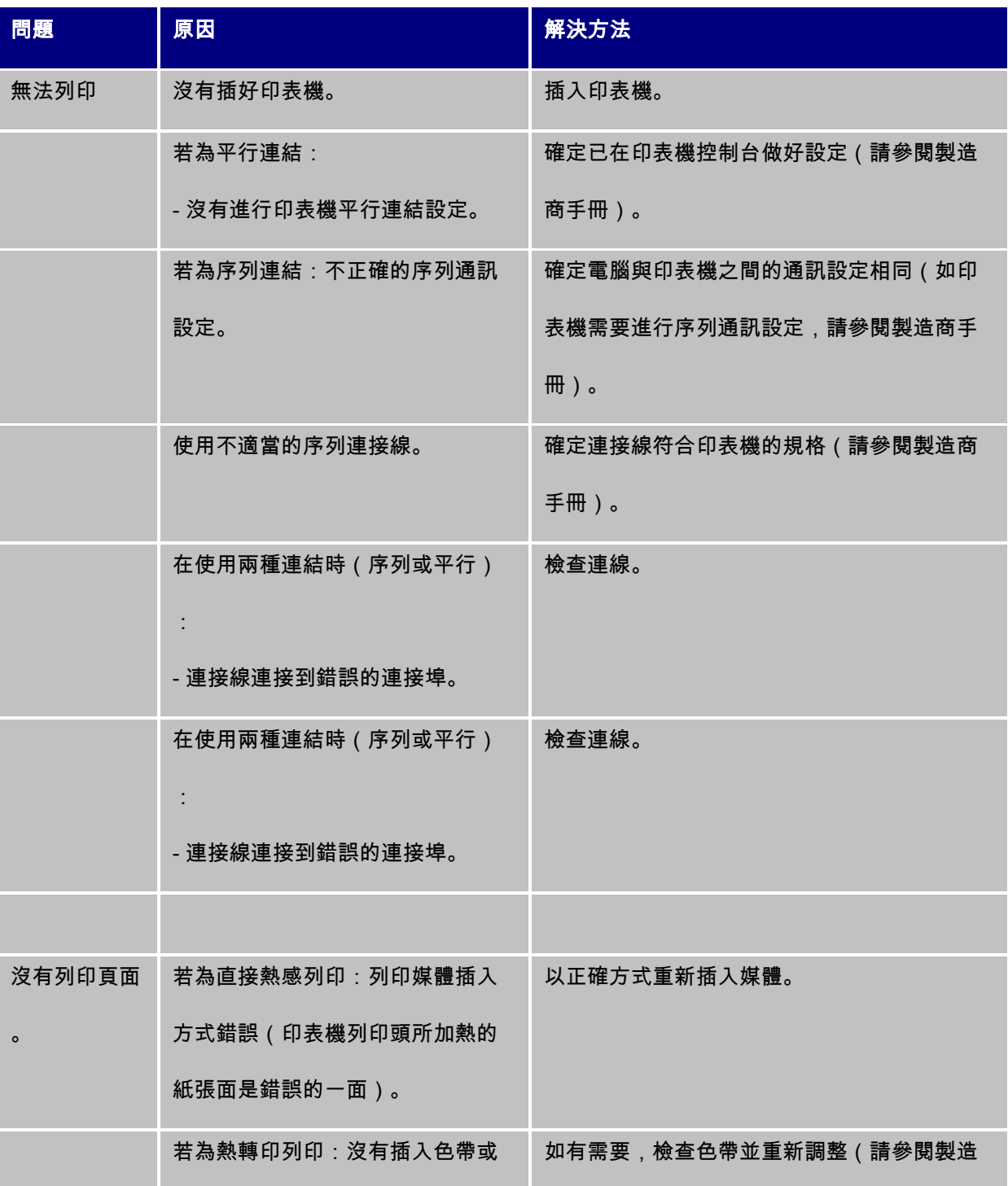

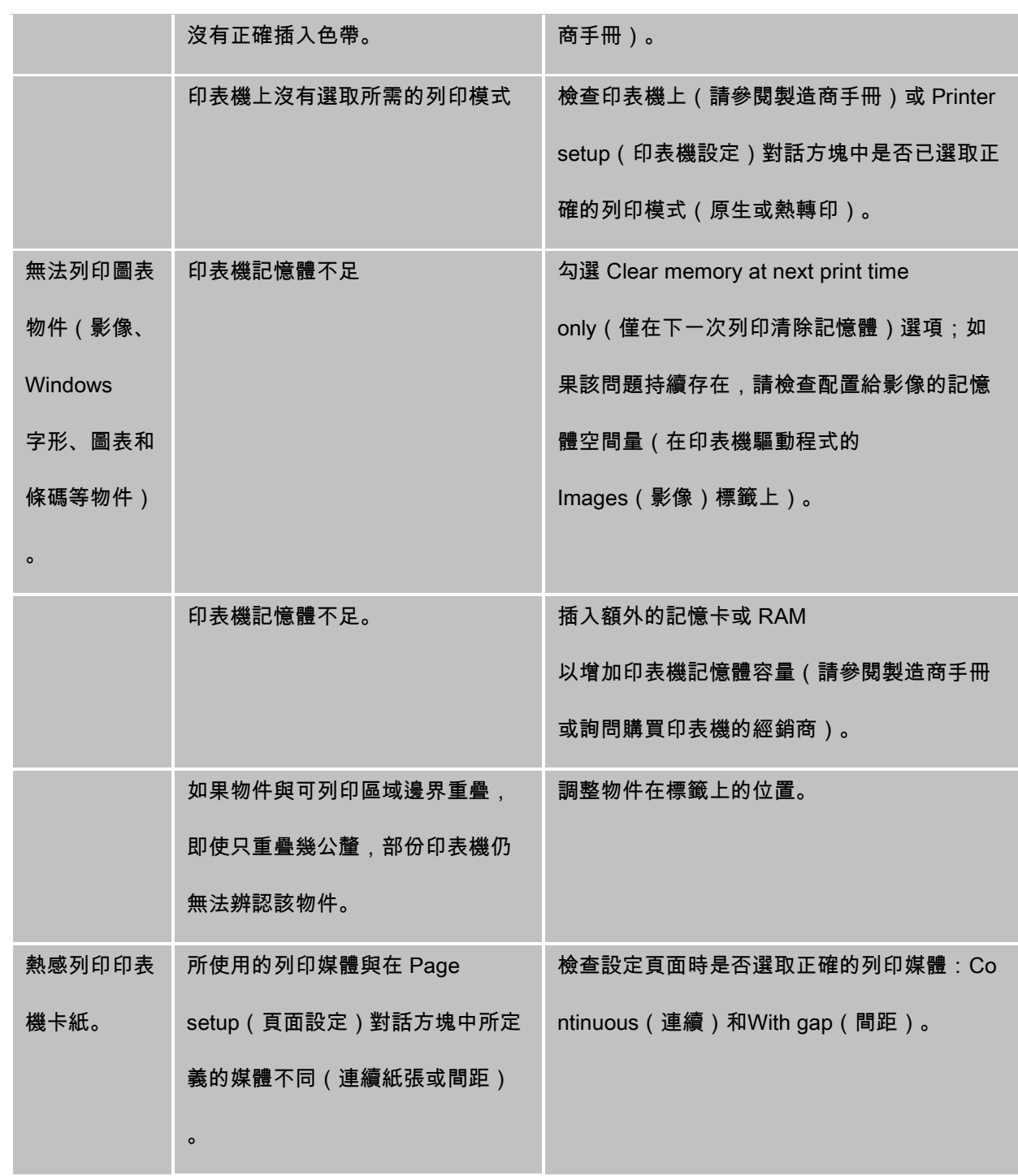

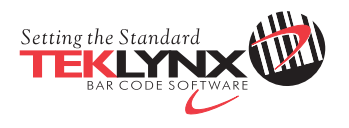

France 33-562-601-080

Germany 49-2103-2526-0

Singapore 65-6908-0960

United States 1-414-837-4800

Copyright 2015 Teklynx Newco SAS. All rights reserved. TEKLYNX, CODESOFT, LABEL ARCHIVE and SENTINEL are trademarks or registered trademarks of Teklynx Newco SAS or its affiliated companies. All other brands and product names are trademarks and/or copyrights of their respective owners.

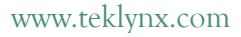

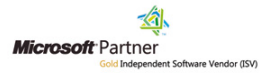